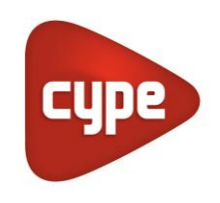

Software for Architecture, Engineering and Construction

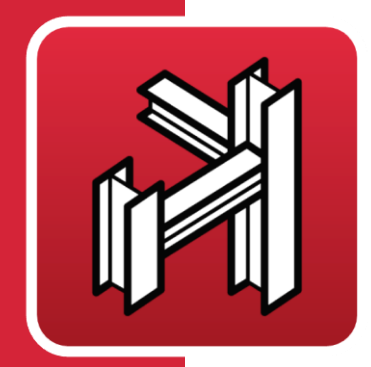

# CYPE **3D**

### **User manual**

*Three dimensional bar structure project with steel, aluminium and timber sections, including foundations (pad footings, pile caps, strap and tie beams) and bracing systems against lateral loads, allowing ties that work only in tension. Joint and baseplate design for metallic structures.*

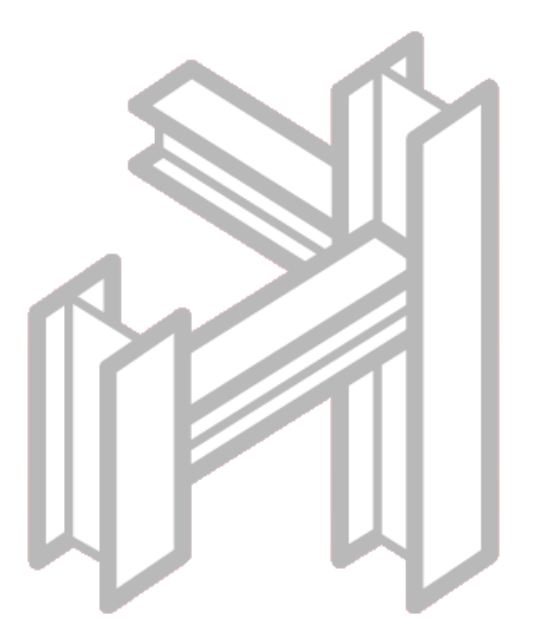

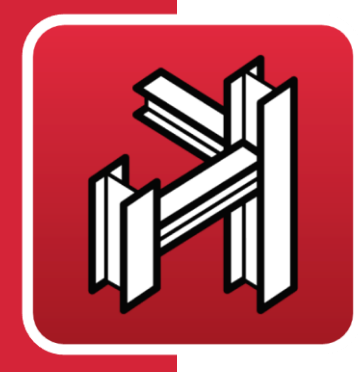

# **Contents**<br>1 **Presentation......**

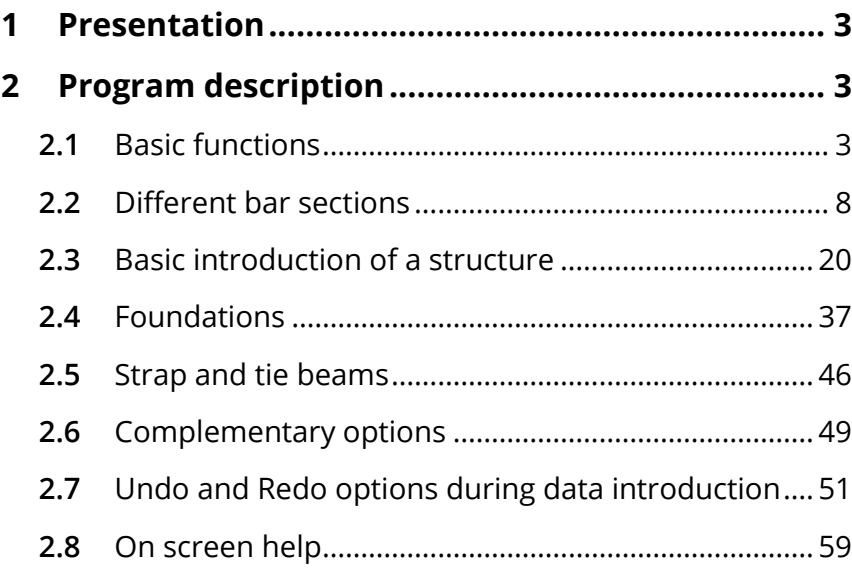

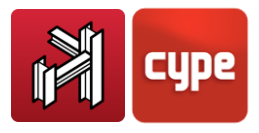

# <span id="page-2-0"></span>**<sup>1</sup>** Presentation

CYPE 3D is a powerful and efficient program brought about to carry out structural calculations in 3 dimensions of steel, aluminium and timber bars.

The program obtains the forces and displacements based on an automatic design. It possesses a laminated, welded and cold formed steel section database. It analyses any type of structure carrying out all the verifications and checks the selected code requires.

Thanks to the generation of structural views, the user can work with windows in 2D and 3D in a completely interactive manner. The structure can equally be redesigned and hence obtain its maximum optimisation. The element dimensions are created without the need of having to introduce coordinate systems or rigid meshes.

# <span id="page-2-1"></span>**<sup>2</sup>** Program description

### <span id="page-2-2"></span>**2.1** Basic functions

All the options of CYPE 3D can be selected from the menus on the right and from the dropdown menus at the top of the main screen. The two selection zones can be seen in the figure below.

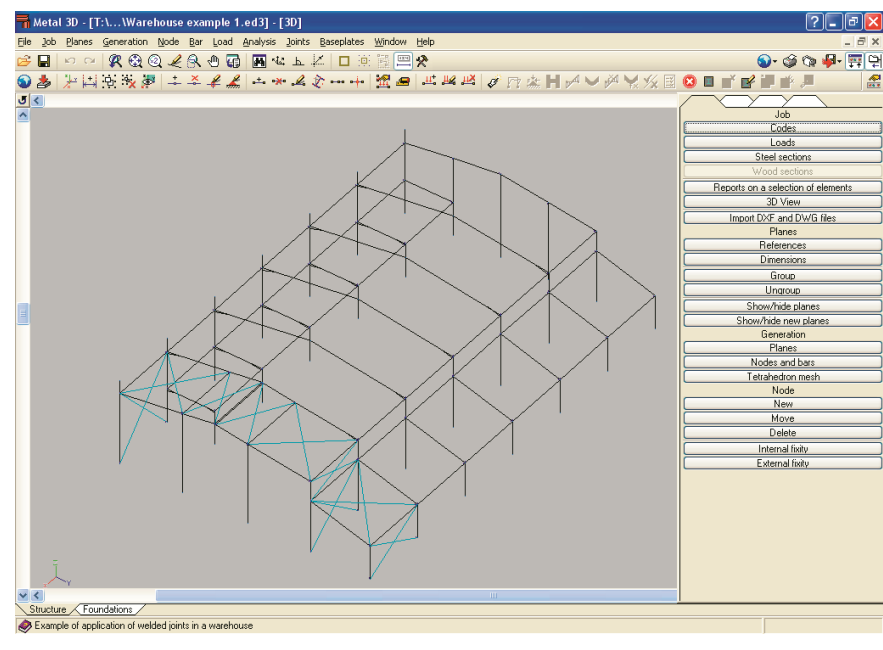

Figure 1

An option can be selected from either of the two menus.

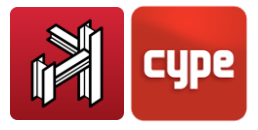

### *2.1.1 How to introduce a node*

To introduce a node, click on **Node > New**.

There are four ways of introducing a node.

- **Using coordinates.** Type the coordinates using the number pad on the keyboard. Type in the X coordinate and press  $\Box$ ; the Y coordinate and press  $\Box$ ; and the Z coordinate and press  $\Box$ .
- **By clicking directly on screen using the mouse.** When working in a 3 dimensional view, nodes should only be introduced over a blue reference line or over a bar. When working in a 2 dimensional view, the node can be introduced at any point. If there are no existing reference lines, one will be created at that moment.
- **Snap using DXF or DWG.** DXF or DWG file templates can only have 2 dimensions to be visualised in a 2D window. Once a DXF or DWG view is available, a node can be introduced by clicking with the mouse with the aid of the object snap settings. Nodes introduced in this way do not require their separation dimensions to be indicated as the DXF or DWG will already contain that information.
- **Import of a text, DXF or DWG file.** In these cases, the program processes the information of these files and generates nodes and bars according to the information contained in the file. These formats will be commented on later.

*N.B.: When a node has been introduced, regardless of whether this has been in a 3D or a 2D window, its relative dimensions will eventually have to be established. It is important to do this as soon as possible, otherwise the user may risk forgetting, which will result in a warning message appearing during the analysis indicating a node is present without dimensions. At that moment it may be difficult to detect the node in question if the structure being analysed contains hundreds of nodes. Be careful to distinguish between a 2D view and a rotated 3D view which may appear to be a 2D view.*

### *2.1.2 How to introduce a bar*

Click on **Bar > New** and follow the same procedure as was done to introduce the nodes. Bear in mind that a bar has an initial and a final node and the same must be done to introduce a bar as is to introduce two nodes. A bar can also be introduced between two existing nodes.

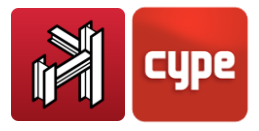

### *2.1.3 Element selection*

For the majority of options, the different components of the structure must be selected to work with them. Generally speaking, there are two types of elements:

- Finite dimension elements. These consist of nodes and bars. They may be selected in two different ways:
- Click on the element. Once selected, if clicked on again, the selection of the node or bar is cancelled.
- Click at a point where no element is present, drag without letting go and click at another point. This way a rectangle is created with part of the structure contained within it. If the rectangle is created from left to right, its perimeter will be shown as a continuous line and only those elements it completely contains will be selected. If the rectangle is created from right to left, its perimeter will be displayed as a discontinuous line and all the elements that are completely or partially contained within the rectangle will be selected. Selected elements will be displayed in magenta.
- Non finite dimension elements. These are reference lines, i.e. lines generated upon introducing a node or bar. These are shown drawn in light blue. Three lines are always generated per node, in accordance with the three main axes. If an option is chosen which implies the selection of one of these reference lines, upon clicking on the line, it will automatically be selected. By clicking on it again, it will become unselected. If the intersection of three reference lines is clicked on, all three will be selected.

### *2.1.4 Order criteria of bar nodes*

When a bar is introduced, the program needs to know which is its initial and final node. These criteria do not hold any relation to the introduction order of the bar ends.

The order criteria is as follows: end 1 has the smallest Z coordinate. If the Z coordinate is the same at both ends, end 1 is that possessing the smallest Y coordinate. If the Y coordinates are also the same, end 1 is that corresponding to the smallest X coordinate.

### *2.1.5 Reference systems*

There are four reference systems:

- General axes or global axes
- Local bar axes or bar x-axis
- Local plane axes of the bar or horizontal x axis
- Local axes of the section

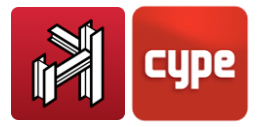

At this point when 'bar' is mentioned, this is done in reference to an immaterial section that, when described, will coincide with the longitudinal axis of the section. The section is a material element, which can be steel, concrete or any other material described in the program.

The diversity of the reference systems is due to the program allowing the user to work and introduce data in a 3D system.

The first three systems are used to introduce loads. The last for buckling related issues and result consultation of a specific section.

- **General axes.** These are drawn in the bottom left hand corner of the screen and a represented by a trihedron indicating the direction and positive sense of the axes.
- **Local bar axes.** In this case, the X axis coincides with the direction of the bar.

The Z axis is perpendicular to the X axis and is contained in a vertical plane, which contains the local X axis and is parallel to the general Z axis.

In the case of a vertical bar, i.e. parallel to the general Z axis, and as there are infinite vertical planes containing the X axis, the reference vertical plane to obtain the local Z axis is parallel to the general ZY plane. The Y axis is perpendicular to the local X and Z axes of the bar.

Regarding their direction, the positive X direction is from node 1 to node 2. The positive Z direction is always upwards. That is, if the local Z axis is projected on the general Z axis, it has the same positive direction as the general Z axis. Finally, the positive direction of the local Y axis is the direction corresponding to fastening a screw rotating from the local Z axis to the local X axis via the shortest route.

 **Local axes of the plane of the bar.** If the bar is introduced using a 2D view, the plane of the bar is precisely that 2D view.

If the bar is introduced in a 3D view, the plane of the bar is the vertical bar, i.e. the plane containing the bar and that, additionally, is parallel to the general Z axis.

Bearing in mind what has been said previously, the local X axis of the plane of the bar is the projection of the local X axis of the bar on the intersection of the bar with the general XY plane.

The local Z axis of the plane of the bar is the projection of the local Z axis of the bar on the intersection of the plane of the bar with the general ZY plane.

The local Y plane of the bar coincides with the local Y axis of the bar.

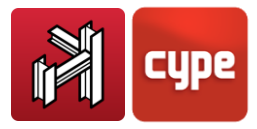

 **Local axes of the section.** These axes exist as of when the bar is described, i.e. when the section of the bar has been identified (Specific steel section, rectangular concrete section, etc.). The local axes of the section coincide with the local axes of the bar. However, if the section is rotated, the axes of the section rotate with it, whereas the local axes of the bar do not.

As a guide, the general axes are drawn in the bottom left hand corner of the screen. The local axes of the section are also shown when the **Describe bar** option is selected and when introducing the **Buckling** data.

The local axes of the bar and the local axes of the plane of the bar can be deduced easily based on the local axes of the section.

Additionally, for the majority of structures, knowing which are the global axes and the local axes of the section, which are drawn on screen, will suffice.

To understand the other two reference systems, read their description carefully and think of a three dimensional view.

### *2.1.6 Creation of windows with new views of the structure*

To create new windows displaying 2D and 3D views, use the option **Window > Open New**. A new window can be selected amongst the following types:

- 2D view in a plane orthogonal to the X, Y or Z axis. To create the new view, select two coplanar lines using the mouse.
- 2D view of a plane. To a new view to appear, click on three non-aligned nodes and contained within the plane to create.
- 3D view of the whole structure. Upon clicking on accept, a new 3D view of the whole structure will be created.

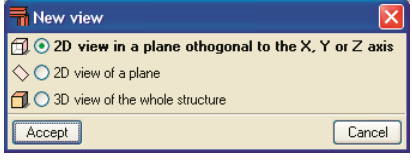

Figure 2

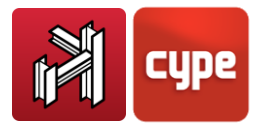

### <span id="page-7-0"></span>**2.2** Different bar sections

### *2.2.1 Steel bars*

Steel bars, editable or from section tables, are available in different arrangements depending on their shape and type of steel.

When selecting a section, its position and combination with other elements can also be selected.

Its properties can be indicated in the options that appear on screen. For example, if a rolled steel section is selected, the user can select whether it consists of a simple section or if it has lateral plates, if it has haunches, if it is double in a box with batten plates, etc.

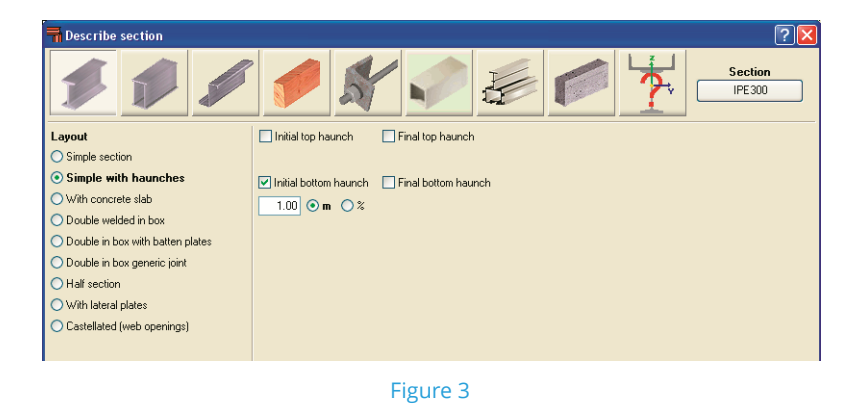

Each case contains different options.

For sections welded together, the user can choose whether it is a continuous or discontinuous weld.

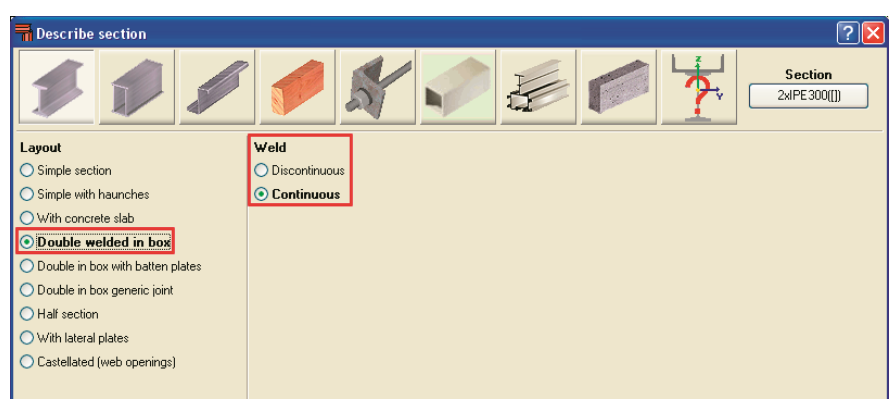

Figure 4

If the layout is that of two sections welded together with batten plates, the separation between the sections can be selected. The user can also choose the type of steel to use for

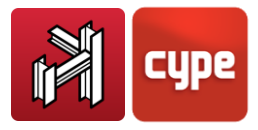

the batten plates as well as indicating their spacing or, alternatively, allow the program to design the spacing.

The batten plate sections can be established in two different ways:

- **Generic plate.** In this case, the program calculates the geometry of the plate
- **Plate series.** Here, the program uses the rectangular pate series to select the adequate plate. If the library used in the job at the time does not possess a rectangular section series for the batten plates, the option will not be available until a suitable series is created or imported.

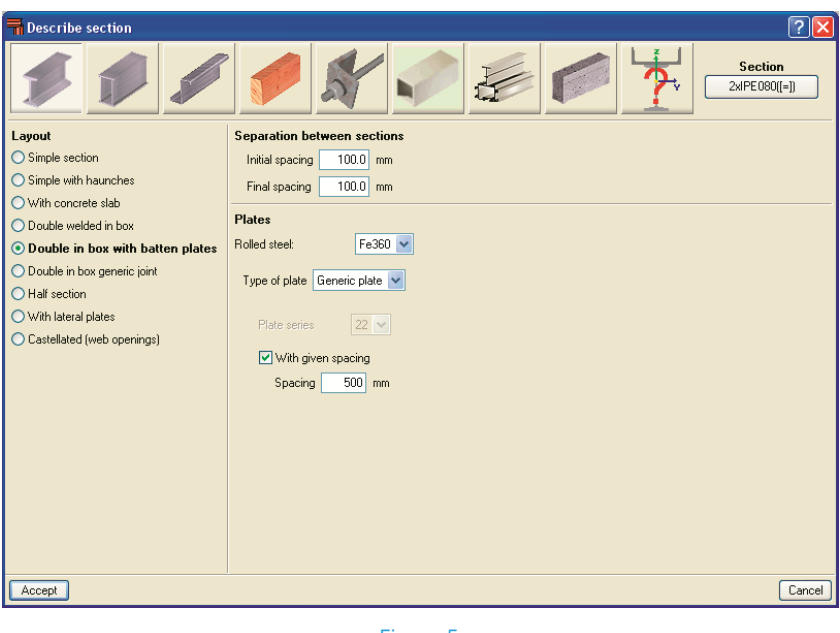

Figure 5

When the joint is generic, as well as the separation between the sections, the user can choose the type of joint:

- **Independent.** The element is treated as two independent sections where the other is not considered when verifying buckling or slenderness.
- **Joined at maximum distance.** The program calculates the distance between the generic joints so the section can be considered a built-up section.
- **Joined at given distance.** The user indicates the distance between the joints.

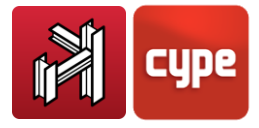

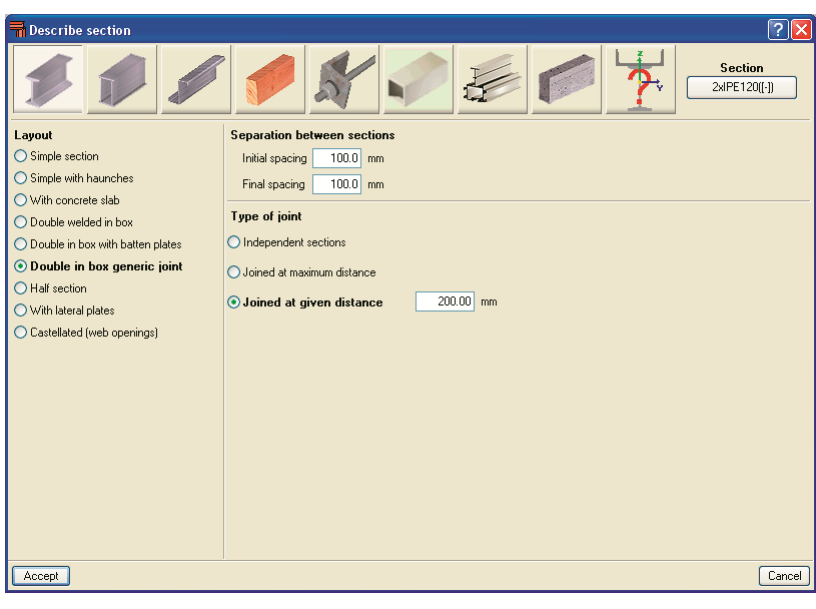

Figure 6

When selecting a section with haunches, the user can choose between initial or final, top or bottom.

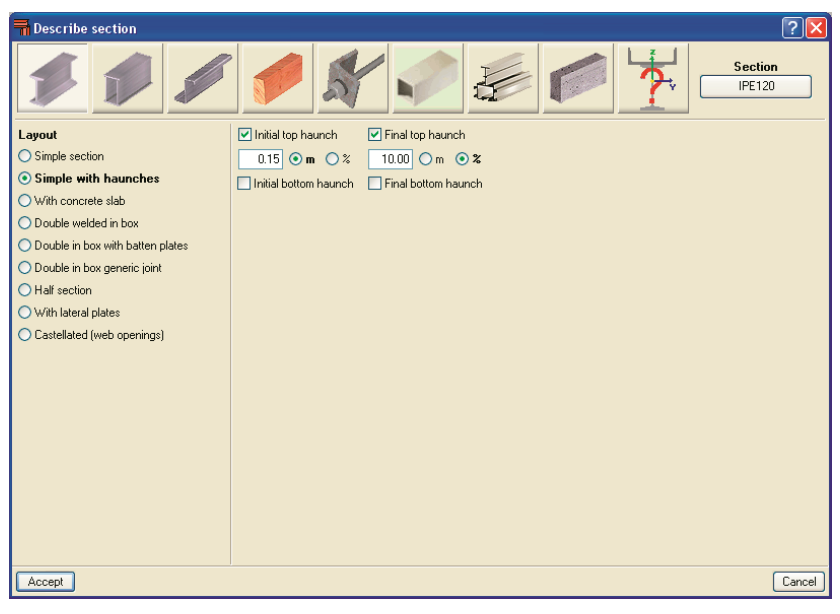

Figure 7

Castellated beams are also available. There is a range of web opening shapes available: hexagonal, octagonal or circular. The user specifies the dimension ratios and number of filled openings at the ends of the beam.

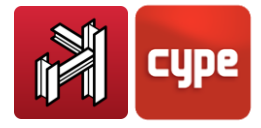

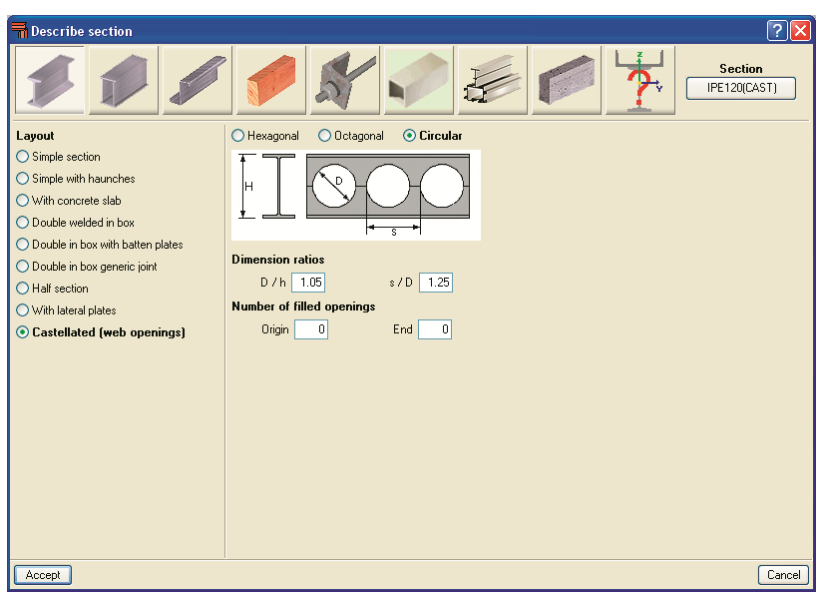

Figure 8

If a section with a concrete slab is chosen, the user can introduce the real width and effective width of the slab, its thickness, the distance to the section and activate the partial composite action. The user can also indicate the type of concrete and its creep coefficient.

| Describe section                                                    | $\overline{?}$<br>$\times$       |
|---------------------------------------------------------------------|----------------------------------|
|                                                                     | <b>Section</b><br>IPE120([CS])   |
| Layout                                                              | Slab                             |
| ◯ Simple section                                                    | Width<br>$2.00$ m                |
| $\bigcirc$ Simple with haunches                                     | Effective width<br>$2.00$ m      |
| ⊙ With concrete slab                                                | $0.20$ m<br>Thickness            |
| ◯ Double welded in box                                              | $0.00$ m<br>Distance to section  |
| O Double in box with batten plates<br>O Double in box generic joint |                                  |
| ◯ Half section                                                      | Partial composite action<br>1.00 |
| ◯ With lateral plates                                               | Concrete: C25/30 V               |
| ◯ Castellated (web openings)                                        | Creep coefficient 0.00           |
|                                                                     |                                  |
|                                                                     |                                  |
|                                                                     |                                  |
|                                                                     |                                  |
|                                                                     |                                  |
|                                                                     |                                  |
|                                                                     |                                  |
|                                                                     |                                  |
|                                                                     |                                  |
| Accept                                                              | Cancel                           |
|                                                                     |                                  |

Figure 9

In the case of welded sections, depending on the selected section, the options available are:

- **•** Simple section.
- **Double with generic joint.** When selected, this contains similar options as to those found in rolled steel sections when using the option Double in box generic joint.

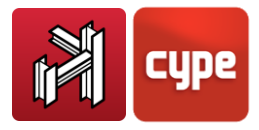

**Four with generic joint.** This is similar to the previous option, only more options are available when considering the separation between sections.

Within the sections options, an ample variety of editable sections are available. For example by choosing the **Deck** section, the user may choose between a circular hollow section or a 6, 8, 10 or 12 sided tube. Additionally, different diameters can be applied to the initial and final ends of the bar. This way, circular, hexagonal, octagonal, decagonal and dodecagonal truncated cone sections can be introduced.

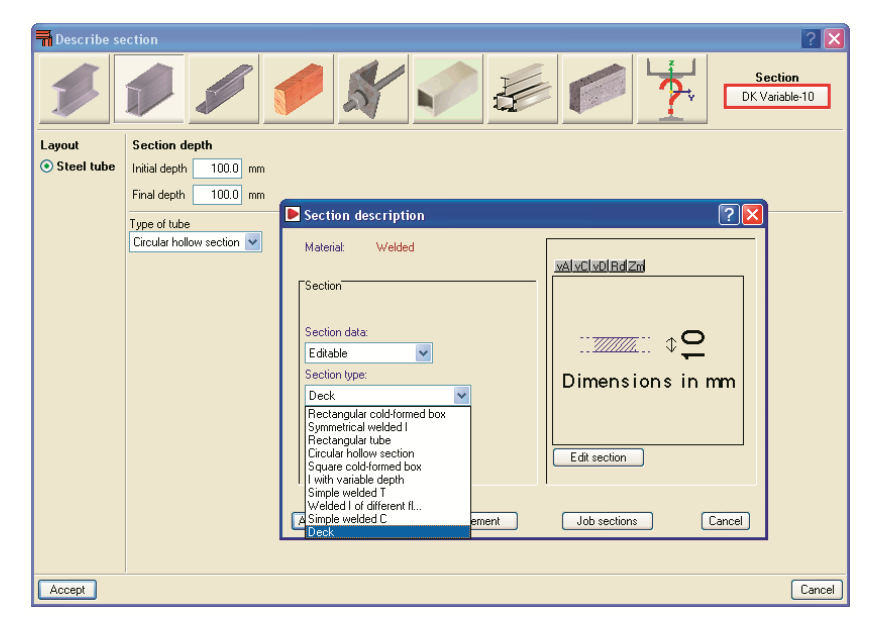

Figure 10

| <b>Describe section</b> |                                               |
|-------------------------|-----------------------------------------------|
|                         | <b>Section</b><br>DK 100x10                   |
| Layout                  | <b>Section depth</b>                          |
| ⊙ Steel tube            | $100.0$ mm<br>Initial depth                   |
|                         | $100.0$ mm<br>Final depth                     |
|                         | Type of tube                                  |
|                         | Circular hollow section V                     |
|                         | Circular hollow section<br>×.<br>6 sided tube |
|                         | 8 sided tube<br>10 sided tube                 |
|                         | 12 sided tube                                 |
|                         |                                               |
|                         |                                               |

Figure 11

As well as rolled and welded steel sections, the program offers cold-formed steel and ties with their respective sections and options.

Using the  $\boxed{?}$  icon, further explanations can be obtained on the various options.

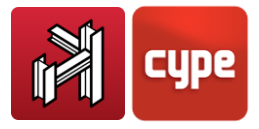

### *2.2.2 Extruded aluminium*

The program has the option of using extruded aluminium bars, designed according to Eurocode 9. These are introduced in the same way as steel bars.

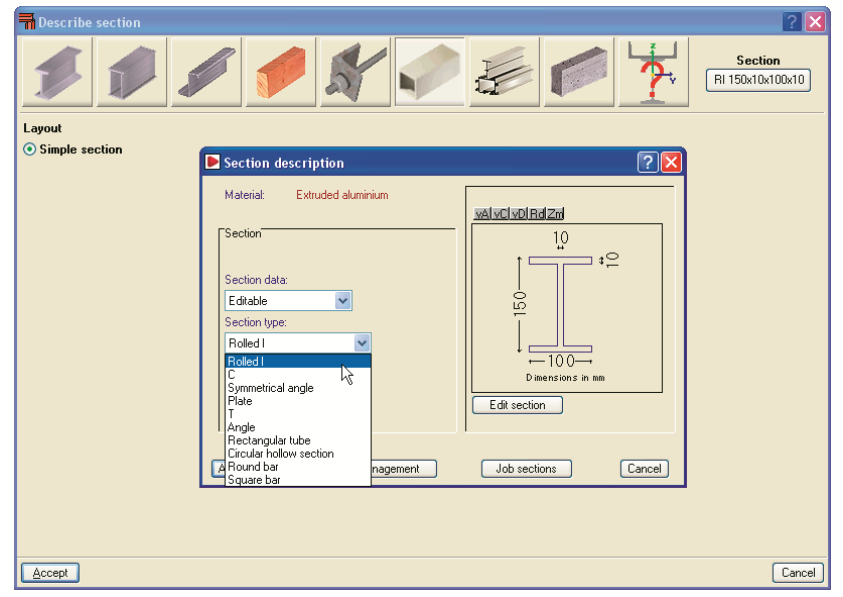

Figure 12

### *2.2.3 Special aluminium sections*

The aluminium extrusion process has the advantage that as well as being able to obtain standard transverse aluminium alloy sections, specific designs can also be obtained. The program uses an **Extruded aluminium section editor**, which allows for the design and check of aluminium alloy bars with specific transverse sections.

Upon clicking the **Special aluminium section** button, a dialogue box opens with options to create, copy, edit and manage a library of special extruded aluminium sections. Using the create button (or edit button, once special sections have been defined), the extruded aluminium section editor is displayed on screen.

The specific design of the section increases the range of available transverse sections, allowing for an optimum combination which simplifies the constructions process of the structure, with mechanical properties which maximise the resistance effectiveness with minimum weight. The program also offers the possibility of stiffened sections without having to use composite sections, which avoids having to weld or bolt the components.

Using the extruded aluminium sections editor, any section can be created: open, with cells, made up of thin walled flat elements… and used in the structural analysis to proceed with the resistance calculation, including the corresponding check reports.

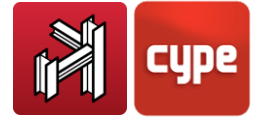

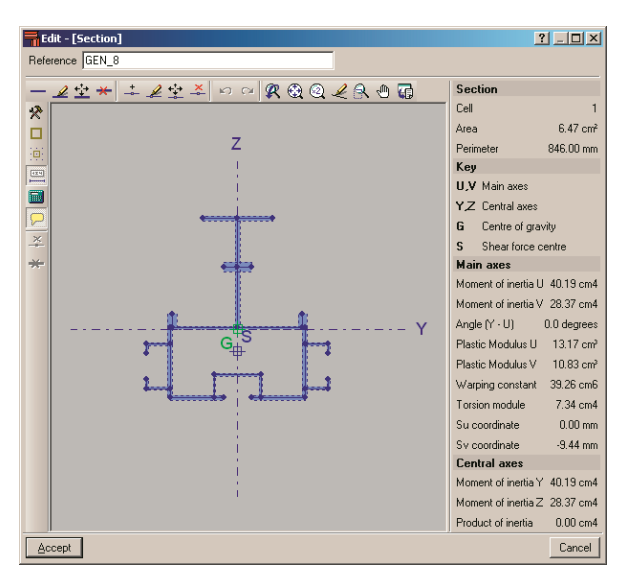

Figure 13

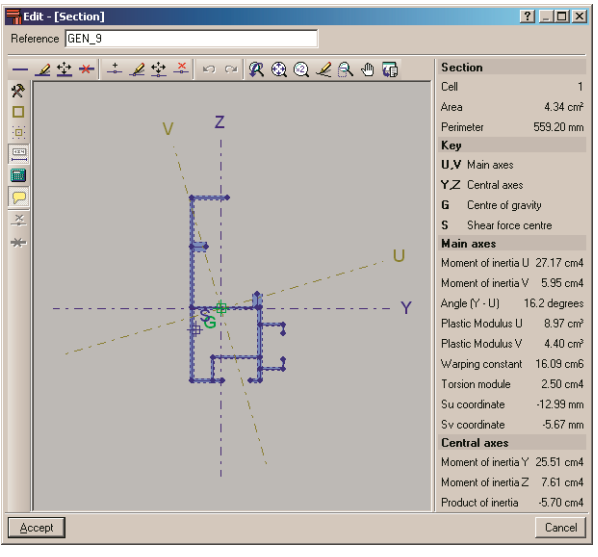

Figure 14

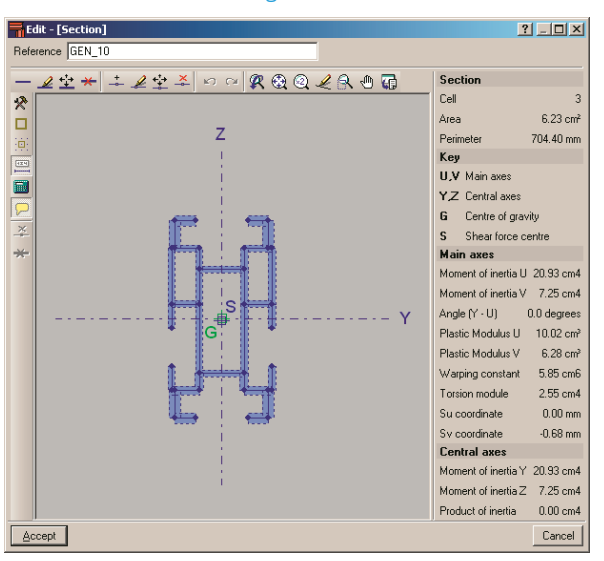

Figure 15

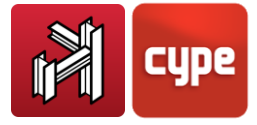

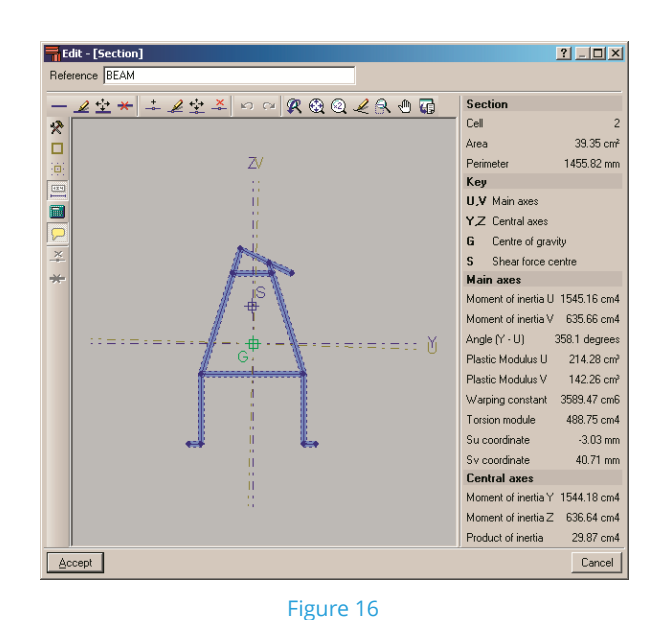

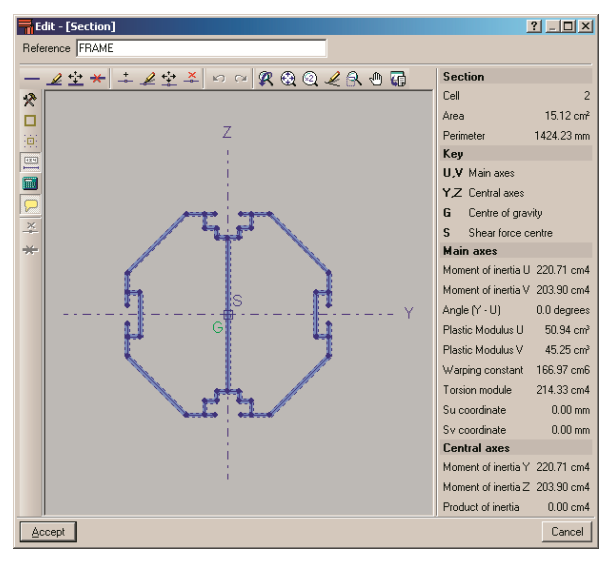

Figure 17

The editor offers information on the mechanical and torsional properties of the gross section, required for the structural analysis, which is updated after any modifications have been carried out. Properties displayed include the section's area, moment and product of inertia, torsion module, warping constant and shear centre coordinates.

Using the calculated resistance of the sections created with the editor, the section is checked for the forces derived from the structural analysis. The analysis incorporates an automatic calculation of the section's susceptibility against the local buckling of the thin walled elements making up the transverse section, assuming each one buckles independently. The local buckling coefficient which affects the slenderness parameter of each element can be edited and so be able to consider other buckling modes. The section is classified based on the previous analysis, and with it, the effective properties, elastic or plastic, are obtained which will then be used for the resistance checks.

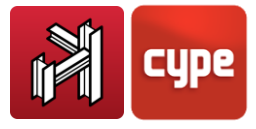

### *2.2.4 Timber bars*

Timber bars can be circular, square, rectangular and rectangular with variable depth.

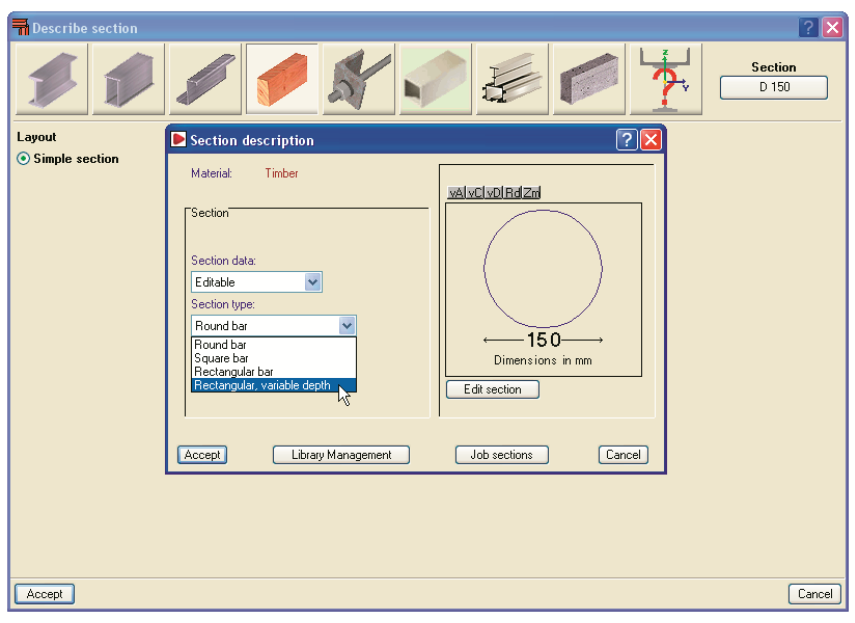

Figure 18

CYPE 3D calculates timber structures and carries out the structural verification and design of the elements in accordance with Eurocode 5 (including fire resistance check).

Timber sections are introduced in the same way steel structures are introduced; by using the option **Bar > Describe section**. A section library containing the most common sections is provided. The library can be managed in a similar way as the steel library whereby it can be edited and personalised.

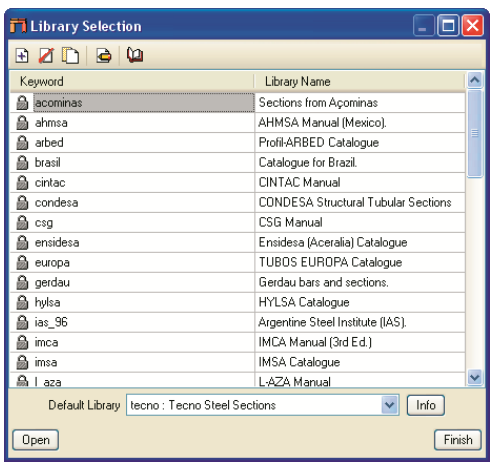

Figure 19

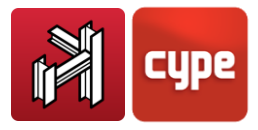

The timber used for the structure has to be assigned a service class depending on its environment:

- Service class 1: Is characterised by material humidity content at a temperature of 20ºC and relative air humidity exceeding 65% only a few weeks per year.
- Service class 2: Is characterised by a material humidity content at a temperature of 20ºC and relative air humidity exceeding 85% only a few weeks per year.
- Service class 3: When climatic conditions leading to humidity contents greater than those of service class 2 are found.

The service class is to be defined once the section has been accepted in the **Bar > Describe section** option. The service class can also be defined by clicking on **Job > Timber sections**. Within this dialogue, the **Check fire resistance box** can be activated, which checks the structure against fire in accordance with Eurocode 5 part 1-2. The analysis is carried out using the reduced section method which verifies the load capacity of each element using an effective section, which in turn is obtained by deducting the effective carbonisation thickness from the initial section.

| <b>Timber</b> sections                                                                                                    |  |           |  |  |
|----------------------------------------------------------------------------------------------------|--|-----------|--|--|
| <b>Service class</b>                                                                                                    |  |           |  |  |
| O1 ⊙2 O3                                                                                                    |  |           |  |  |
| Service class 2: Is characterised by a material humidity content at a temperature of<br>20°C and relative air humidity exceeding 85% only a few weeks per year. |  |           |  |  |
| Duration of the loads introduced as live loads                                                                                                    |  |           |  |  |
| Loadcase                                                                                                    |  | Duration  |  |  |
| Snow: initial state                                                                                                    |  | Permanent |  |  |
| Snow: redistribution 1                                                                                                    |  | Permanent |  |  |
| Snow: redistribution 2                                                                                                    |  |           |  |  |
| Live load                                                                                                    |  | Permanent |  |  |
| $\nabla$ Check fire resistance<br><b>Required resistance</b>                                                                                                    |  |           |  |  |
| ○R15 ●R30 ○R45 ○R60 ○R90 ○R120 ○R180 ○R240                                                                                                    |  |           |  |  |
| <b>Surface protection</b>                                                                                                    |  |           |  |  |
| • Non protected surfaces                                                                                                    |  |           |  |  |
| ◯ Surfaces protected by wood derived planks                                                                                                    |  |           |  |  |
| Surfaces protected by plasterboard planks (internal layer)                                                                                                    |  |           |  |  |
|                                                                                                    |  |           |  |  |

Figure 20

The effective carbonisation depth is determined as a function of the carbonisation speed of the timber for the **Required resistance**, and bearing in mind if a surface protection has been applied (in the form of wood derived planks or plasterboard planks) and its respective failure period, if any.

The section verification is carried out in a similar manner as is for steel and aluminium sections. Once the forces acting on the bar have been calculated (**Analysis > Analyse**), any sections not verifying one or more conditions of the selected code are displayed in red.

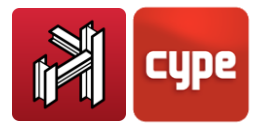

Upon clicking on one of these bars, a dialogue box appears displaying all the members of the series and indicating which of them are suitable and which are not. If the **Check fire resistance** option has been activated, the verification in case of fire will only be undertaken if the section verifies all the required conditions for normal situations.

It is equally possible to know the use factor of each section by selecting the option **Analysis> U.L.S. checks**, having analysed the job. If the fire resistance check has been activated and the section fails, a message will appear when checking the U.L.S. of the section: 'Fire resistance check failed'. If, on the contrary, the section passes all the fire checks, its use percentage will be displayed.

When calculating with the fire resistance check, any length variations the elements may suffer due thermal conditions are not considered by the program.

Timber sections have to be assigned a resistance class depending on their mechanical properties in a way to guarantee the value of the properties of the timber are equal to or greater than those corresponding to the assigned Resistance class. The types of timber and corresponding resistance classes considered by the program are those present in the UNE EN 338 and UNE EN 1194 codes for solid and laminated wood respectively:

- Wood sawn from conifers or poplars. Resistance class: C14, C16, C18, C20, C22, C24, C27, C30, C35, C40, C45, C50.
- Wood sawn from frondescent species. Resistance class: D30, D35, D40, D50, D60, D70.
- Homogenous glue laminated wood. Resistance class: GL24h, GL28h, GL32h, GL36h.
- Combined glue laminated wood. Resistance class: GL24c, GL28c, GL32c, GL36c.

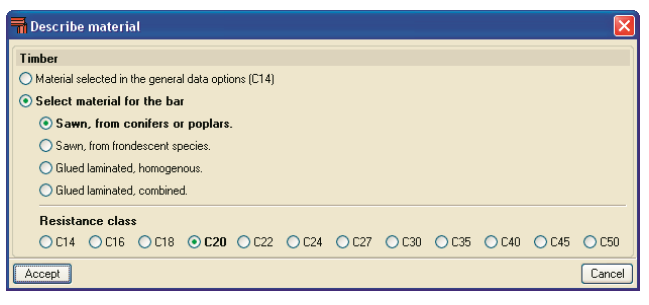

Figure 21

To assign the type of timber and resistance class, select the bar(s) in question and click on **Bar > Describe material.** Alternatively, the bar(s) may be assigned the type of timber selected in **Job > Timber** sections. The properties of the material required to calculate the

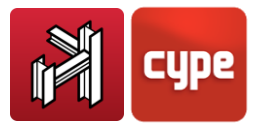

forces, such as tensile, compression, shear and bending resistances are assigned automatically by the program once the type of material has been assigned.

### *2.2.5 Concrete bars*

Circular and rectangular (with constant or variable depth) may be defined. The program calculates the forces which these bars are submitted to and displays the results by simple loadcases, combinations or envelopes. The resistance of concrete bars is not checked, i.e., their sections are not checked or designed.

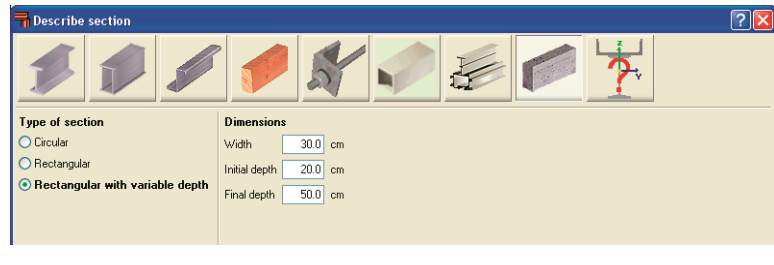

Figure 22

### *2.2.6 Generic bars*

Generic bars of any other material may be defined. The program calculates the forces which these bars are submitted to and displays the results by simple loadcases. The resistance of the generic bars is not checked, i.e. their sections are not checked or designed. The user defines the following properties of the bars once they have been positioned:

**Section geometry.** The user introduces the distances between the centre of gravity and the surrounding outline of the section in the two directions of each of the local axes of the section:

- Left width
- Right width
- Bottom depth
- Top depth

#### **Mechanical characteristics**

- Area
- Shear area Avy
- Shear area Avz
- Bending inertia lyy
- Bending inertia Izz
- Torsional inertia It

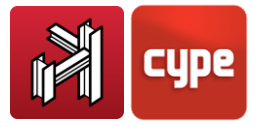

### **Material**

- Modulus of elasticity
- Poisson's ratio
- Coefficient of thermal expansion
- Unit weight

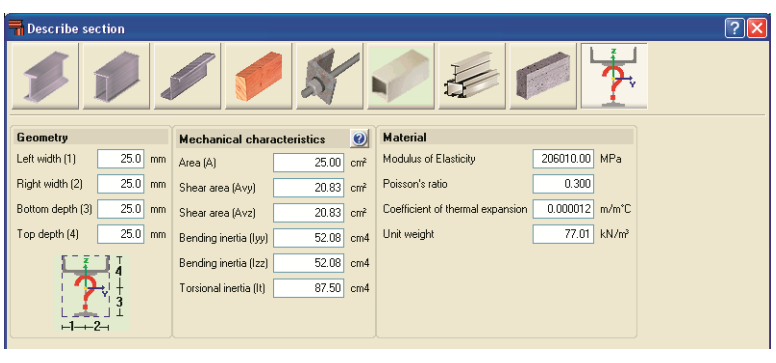

Figure 23

# <span id="page-19-0"></span>**2.3** Basic introduction of a structure

The introduction of a 3D structure is defined in 3 phases:

- Geometrical and structural introduction
- Bar and node description and their properties
- Definition of load states and loads to which the structure is submitted.

### *2.3.1 Geometrical and structural introduction*

There are two ways of introducing the geometry: by importing a DXF/DWG file with the drawing of the structure in 3D and its corrects coordinates or by manual introduction of the structure with the aid of the implemented drawing tools to facilitate data entry.

### **Data entry by importing a DXF or DWG file**

Within the *Job* menu, the option **Import DXF and DWG files** can be found. Once the selected file has been read, within the *Object selection* window, the layers which are to be imported can be selected. Upon selecting each layer, it will be highlighted in blue in the graphics area of the window.

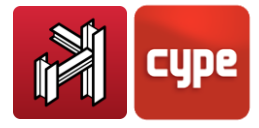

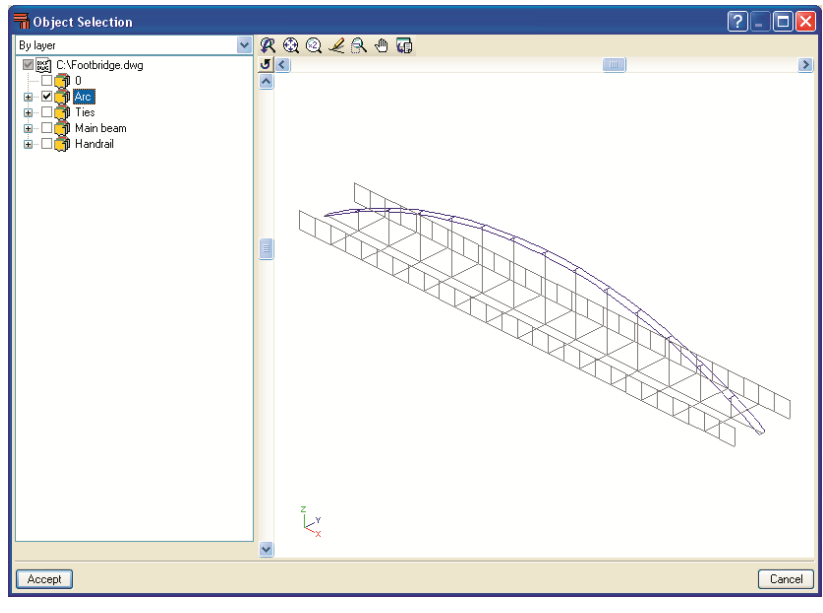

Figure 24

This way, the geometry of the structure is rapidly introduced, having only to describe the nodes and bars, their attributes and loads. These topics shall be seen later on.

#### **Manual data introduction**

Within the 3D views only nodes or bars with known coordinates will be possible, to do so, the reference lines of other previously introduced nodes or bars have to be captured. To facilitate this task, the program has the following options available:

- **Snap and grid cursor.** Upon activating this option, the movement of the cursor is forced within the interval of the points defined within the increment option and ignoring any in between.
- **Repeat the last selection.** Using this option, any bars, nodes or loads which were previously selected are re-selected.
- **Object references.** In the same way as these are selected for a DXF/DWG file, this option allows to activate the object snaps on the program options (nodes and bars). A tracking option is available which can be configured for example, if the Extension line us activated, the extension of a bar is snapped to when one approaches it with the cursor, it is drawn as a discontinuous line.

If, after the introduction of a bar, the option **Draw dimensions** is selected (Dimensions tab in the configuration  $\mathbb{R}$  window, displayed in the toolbar), the program will attach using the selected display colour, the length and angle corresponding to the preceding point if it consists of a non-defined point. If the **Edit the dimension** button is activated on the

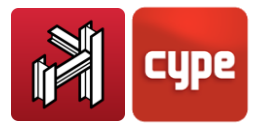

toolbar , upon clicking on the second point, a window will appear asking to confirm or edit the distance.

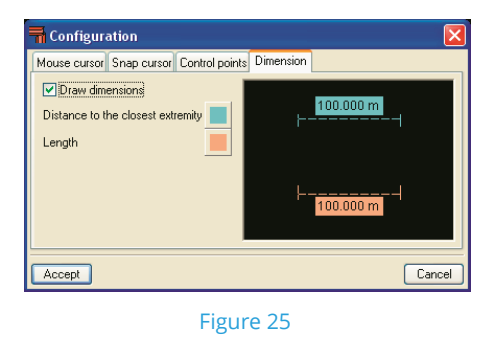

There are a series of buttons in the top part of the dialogue box with which it is possible to define other functions. For example, the X and Y distances can be introduced, or alternatively the length and angle.

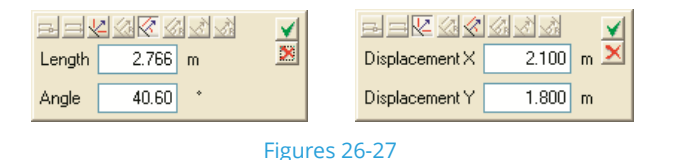

Depending on the plane on which is being worked on, the available options will vary. If an existing bar is selected, the program will ask for the distance to the closest node or snap point of the bar.

If, during the introduction of a bar, a known point is selected, upon pressing with the cursor, the background colour is eliminated which indicates that a dimension will not be required, as the coordinates of the point have already been defined. This will not occur if the **Edit the dimension** option is deactivated, which implies having to use the generic dimensioning options found in **Planes > Dimensions**.

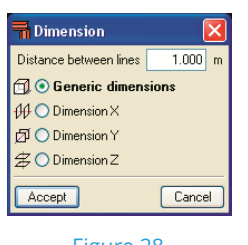

Figure 28

An option which should be taken into account when introducing a structure is that of **Bar > Generate nodes at intersection points**. Once this option has been activated, nodes are generated at bar intersections. If this option is deactivated, the bars will cross without generating a connection between them.

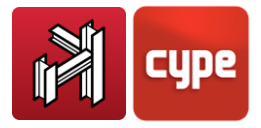

#### **Planes menu options**

#### **Dimensions**

Upon selecting this option, the following window will open displaying the available procedures:

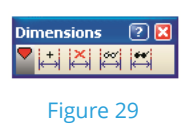

- o **Add dimensions.** Used to dimension the structure. Once the nodes and bars have been introduced, upon clicking this option, it is possible to modify their dimensions by clicking on the two nodes defining the distance which is to be dimensioned and typing the distance.
- o **Delete dimensions.** Deletes incorrect dimensions; select two reference lines of the dimension to delete.
- o **Show dimensions.** Displays previously hidden dimensions.
- o **Hide dimensions.** Using this option, it is possible to deactivate the dimensions which are not to be visible in the drawings. Select the two reference lines to hide, which will be drawn in grey.

#### **References and Show/hide planes**

These two options are found in the *Plane* menu and are both used to view reference lines.

The difference is that the **References** option allows to deactivate or activate specific groups of reference lines of the structure, whereas the **Show/hide planes** option allows to select which reference lines will be visible or hidden for a group of nodes.

#### **Show/hide new planes**

Using this option, it is specified that reference lines will be generated upon introducing new nodes within the structure. These can be displayed using the Show/hide planes options.

#### **Group**

This is used when there are equal parts of the structure contained in planes parallel to orthogonal axes. Using this option, it is possible to group planes with these properties in such a way that when a modification is carried out, it is equally carried out on the rest of the grouped planes.

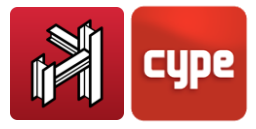

To group the planes, select **Planes > Group** and from the emerging window, select the type of plane to group (XY, XZ,YZ) and select the nodes through which the plane belonging to that group passes. It will be assigned a number.

#### **Ungroup**

To ungroup the planes, select **Planes > Ungroup** and from the emerging window, which plane is to be ungrouped (XY,YZ,YZ) and select the nodes through which the planes to ungroup pass through.

### *2.3.2 Bar description and their properties*

Once the geometry of the structure has been introduced, the bars and nodes can be described. The following options are located in the *Bar* and *Node* menus.

#### **Describe section**

This option is contained within the *Bar* menu. Using this option, the user can specify the type of section previously selected bars are to have. To do so, open a selection window using the mouse or, alternatively, select the bars one by one: as a bar is approached by the cursor, it will be highlighted in blue. At that moment, by clicking on the left mouse button, the bar(s) will be selected and displayed in orange. By then right clicking with the mouse button, the *Describe section* window will open where the section to assign to the bars can be defined.

Within the *Describe section* window, a wide range of section sizes and materials are available: the user can select amongst rolled, welded, cold formed, aluminium or timber sections. These are selected by clicking on their corresponding button which will allow the user to choose from a section series or define the section. Having accepted the options, upon returning to the *Describe section* window, the selected section will be displayed in the top right hand corner.

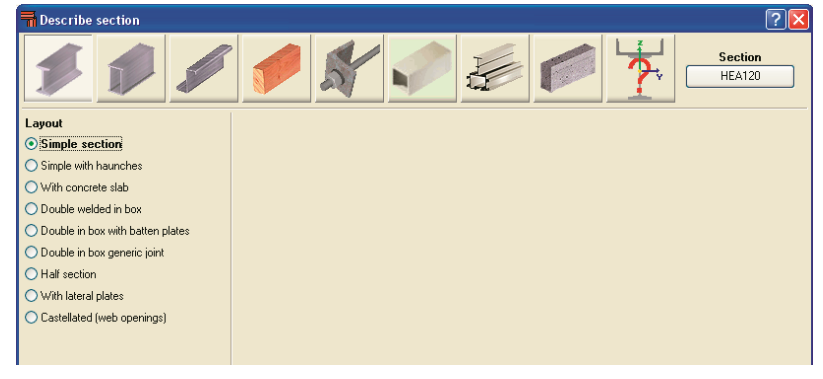

Figure 30

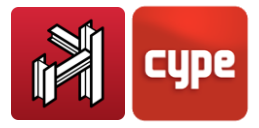

#### **Describe disposition**

This option is located within the *Bar* menu; once activated, the *Describe disposition* window will appear in which the angle of the section can be chosen as well as its position relative to the axis of the bar.

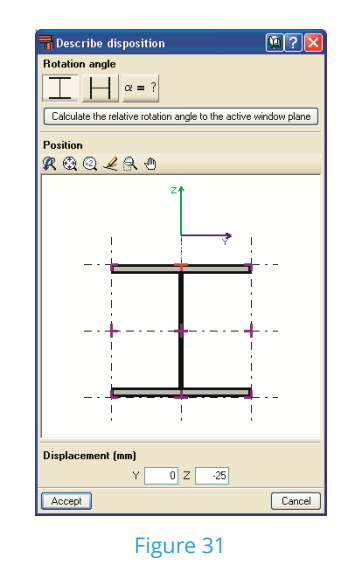

The angle of the section can be defined in reference to the local axes of the bar or using the option to calculate the rotation angle relative to the plane of the active window.

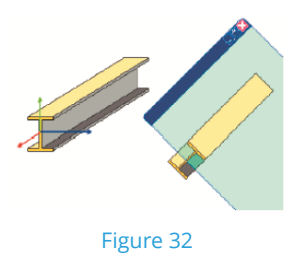

Using the **Describe disposition** option, it is possible to define the displacement of the axis of the bar with respect to the definition line of the bar. By being able to define the eccentricities, the more the analysis model resembles the real structure, and hence the program can take into account the introduced displacements and use them in the stiffness matrices of the different elements. To change the position of the axis, click on one of the nine points of the diagram of the section (corners, mid-point of a face or the axis of the section) and upon doing so, the new position of the axes can be seen. A displacement in Y and/or Z can be applied. Once the window has been accepted, the displaced section will be drawn relative to the definition line; a dash-dot line will be drawn at the position of the axis of the section so those sections whose axis positions have been change can be identified more easily.

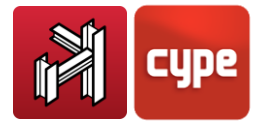

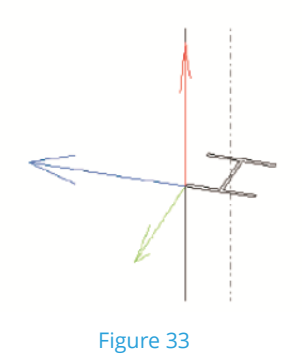

To interpret the results provided by the program correctly, it is very important to take into account that, even though the section has been displaced, the surrounding conditions (support conditions, reactions, imposed displacements, etc.) are applied at the nodes situated at the introduction axis. Additionally, forces continue to be represented on the introduction axis, which in turn correspond to the centre of gravity of the sections.

#### **Invert the direction of the X axis of the bar**

Upon clicking on a bar with this option activated, the direction of the local X axis of the bar is inverted. This way, symmetrical bar layouts can be obtained in the structure if non symmetrical sections are used such as Z sections or angles.

Changing of the axis of the section inverts the initial and end positions of the bar. For cases where fixity coefficients have been applied or loads have been applied, the program will automatically modify the introduced data so these do not undergo any alterations due to the modification of the axis.

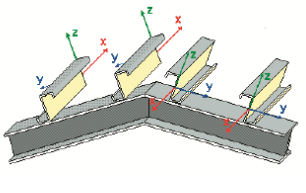

Figure 34

#### **Describe material**

Once the sections have been described, the same process must be repeated to describe the material of each bar of the structure.

#### **Create elements**

This option is used when several aligned bars behave as a single bar.

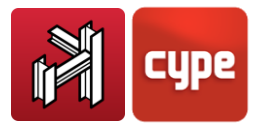

To create the element, select the first node from the first bar then the second node from the last bar forming the element.

#### **Group**

This option allows to match sections, in such a way that the greatest section is assigned to the selected sections. This situation can arise if the sections are designed differently due to the forces to which they are submitted, however for more homogenous results, the sections are matched.

Click, using the left mouse button, on the bars to be grouped and, once selected, click with the right mouse button to unselect. To add a bar to a group of bars, select a bar from the group then the bar to be added.

#### **Ungroup**

Cancels the **Group** option and separates the grouped bars.

#### **Buckling**

This is used to assign  $\beta$  coefficients to bars and hence modifying their buckling lengths. This can be done manually by selecting the coefficient depending on each buckling plane or using the option **Approximate calculation of buckling lengths**.

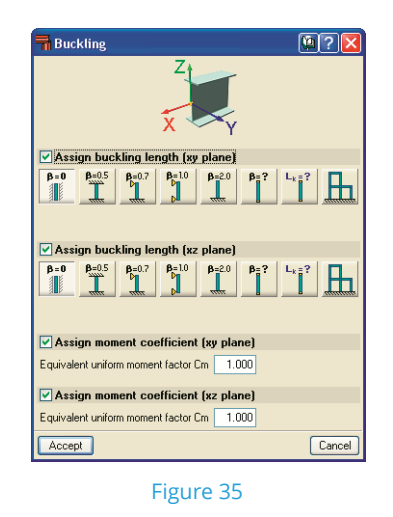

#### **Lateral buckling**

This option activates the check for lateral buckling of the top or bottom flange or both by introducing the buckling  $\beta$  coefficient.

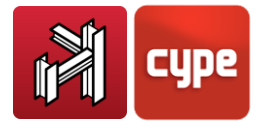

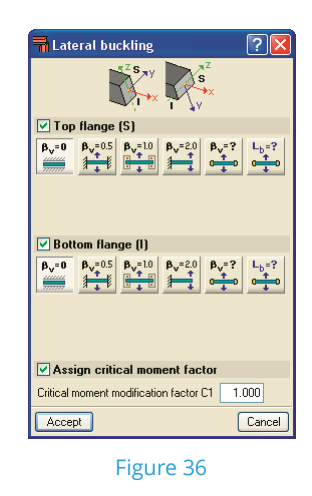

#### **Fixity at ends**

Fixity coefficients can be modified in their XY and XZ planes.

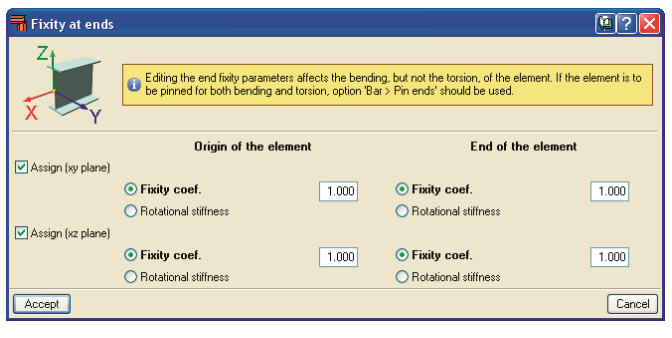

Figure 37

#### **Create and Edit deflection groups**

Within the program, the deflection groups are created automatically. If these are to be modified or create a new group, click on the first node of the group and on the end node of the group.

Using this option, the user can specify if the deflection is secant (default option) or tangent to node 1 or tangent to node 2.

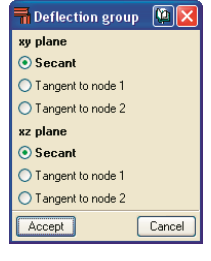

Figure 38

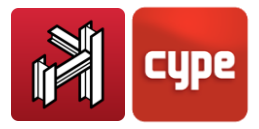

#### **Limiting deflections**

These options allow for deflection limits to be assigned to elements, the value to introduce will be left to the user's opinion.

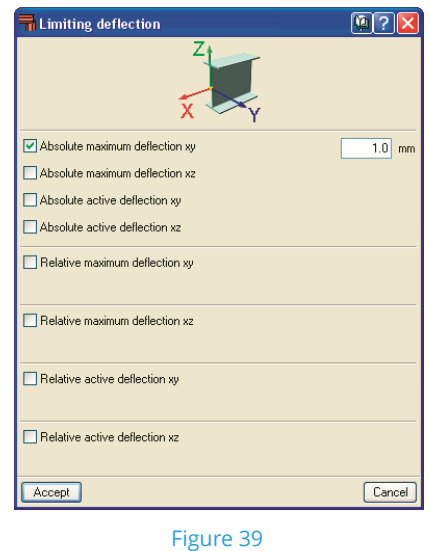

#### **Information**

This option displays as a report, a list of the data of the selected bars as well as the use percentage regarding resistance and deflection.

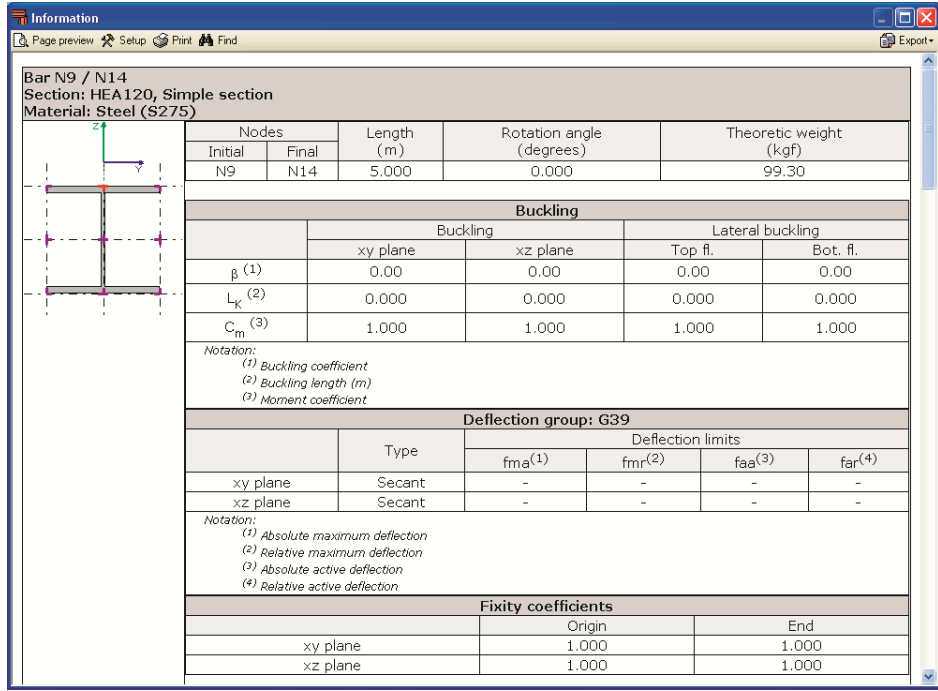

Figure 40

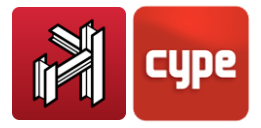

#### **Node description**

Now the bars have been described, the following step consists in describing the nodes. When a node is introduced in the program, it is introduced, by default, as fixed. If the degrees of freedom of the nodes or their fixities are to be modified, this can be done using the options: **Internal fixity** and **External fixity** located in *Node* menu.

#### **Internal fixity**

This option defines whether bars reaching a node are to be fixed or pinned.

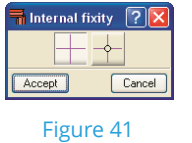

#### **External fixity**

This option defines the fixity of bars reaching external fixities, such as connections introduced in the **Beam Definition** of CYPECAD.

| <b>External fixity</b>   |
|--------------------------|
|                          |
| <b>Displacements</b>     |
| Disp.x O Fixed O Elastic |
| Disp.y ⊙ Fixed ◯ Elastic |
| Disp.z ⊙ Fixed ◯ Elastic |
| <b>Rotations</b>         |
| Rot.x ⊙ Fixed ◯ Elastic  |
| Rot.y ⊙ Fixed ◯ Elastic  |
| Rot.z ⊙ Fixed ◯ Elastic  |
| Accept<br>Cancel         |

Figure 42

### *2.3.3 Ties*

Ties may be defined between nodes. The ties between the nodes are used to indicate that two or more nodes have the same displacements for all the loadcases. The option is located in the *Node* menu where the displacement can selected in one, two or three directions in accordance with the X, Y and Z global axes. The number corresponding to each group of nodes whose displacements have been tied is displayed on screen.

Bear in mind that for two or more nodes to have the same displacement, an element or construction arrangement must be present in the structure that will effectively materialise the equal displacement hypothesis.

Ties cannot be assigned to nodes that form part of braced frames when the tied displacement has its projection on the plane of the braced frame.

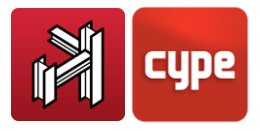

### *2.3.4 Loads and analysis*

Loadcases are defined using the following option: **Job > Load > Additional loadcases**. Once the loads have been defined, the user can access the option located in the *Load* menu.

To facilitate data entry, load introduction on nodes and bars is treated as two separate options.

#### **Viewed loadcase**

A scroll menu allows the user to select the loadcase of the structure to be viewed. Alternatively, all the loadcases can be visible simultaneously.

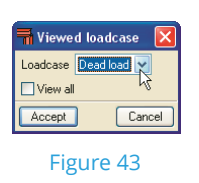

#### **Scales**

Different scales may be assigned to loads, either by loadcase or type (point, uniform…).

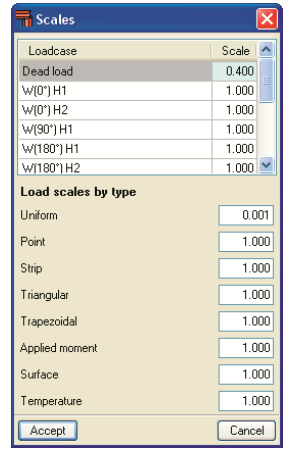

Figure 44

#### **Introduce loads on bars**

Select the bars on which the same load is to be applied followed by a click with the right mouse button in for the loads window to appear. Here, the loadcase, type of load (point, line, uniform…) can be selected and its value and angle introduced. The load can also be defined relative to the local axis or global axis of the bar.

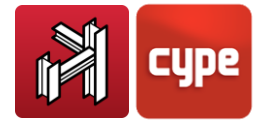

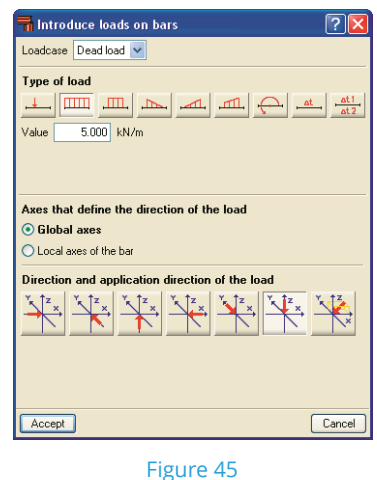

#### **Introduce loads on nodes**

This option is similar to the previous option, whereby the loadcase is to be selected and the value and angle of the point load is to be indicated.

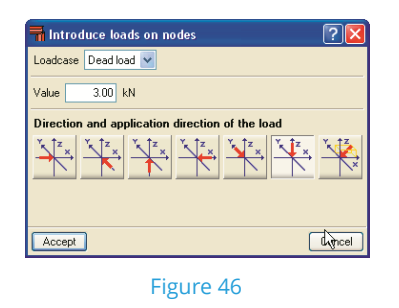

Once the loads have been introduced, these can be modified or deleted using the **Edit** and **Delete** options.

#### **Analysis**

This option calculates the structure. It contains several options:

- **Do not dimension sections**. Performs a quick analysis of the forces of the isolated structure without changing the sections that have been introduced.
- **Quick section design**. Designs the sections of the structure using the current forces and increases the size of those sections that fail.
- **Optimum section design**. Designs the sections with the current forces and increases the size of those section that fail. By increasing the sections, greater forces are generated and therefore the program performs a second analysis to see whether the sections are valid. If these fail, they are modified and the program runs through another analysis. The program continues this process until suitable sections are found. This option is slower than the previous two options but provides a more exact result.

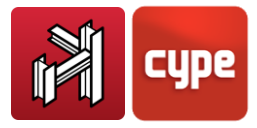

The design options can be carried out using all the sections of the series or using sections of the series greater than the current sections.

An additional option includes designing the joints of the structure (acquired as a separate module). All the user must do is indicate whether these are to be resolved as bolted or welded connections.

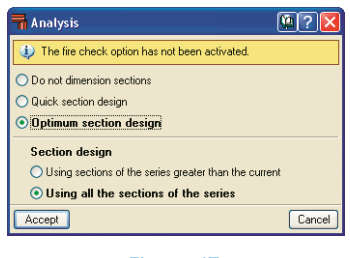

#### Figure 47

#### **Check bars**

Upon activating this option, bars that do not verify all the conditions are displayed in red. If one of these is clicked on using the mouse, a window appears displaying a list of all the sections within its series, whether they are suitable or not, their weight per meter length, their used resistance and a description of the encountered error, if any.

The selected section is highlighted in blue; to change the section, double click on another which will in turn be shown highlighted in blue.

| <b>Th</b> Code checks                                                                                      |        |            |                                                                                          |  |
|----------------------------------------------------------------------------------------------------|--------|------------|------------------------------------------------------------------------------------------|--|
| Section                                                                                                    | Weight | Resistance | Errors                                                                                   |  |
| IFE080. Simple with haunches                                                                               | 7.97   |            | An error has occurred: the slenderness of the bar is greater than the limit slenderness. |  |
| IFE100, Simple with haunches                                                                               | 10.74  | ---------- | An error has occurred; the slenderness of the bar is greater than the limit slenderness. |  |
| IPE120, Simple with haunches                                                                               | 13.80  | 1089 93 %  |                                                                                          |  |
| FE140, Simple with haunches                                                                                | 17.18  | 666.42 %   |                                                                                          |  |
| IPE160, Simple with haunches                                                                               | 21.01  | 441.16 %   |                                                                                          |  |
| IPE180, Simple with haunches                                                                               | 25.03  | 297.56 %   |                                                                                          |  |
| K IPE200, Simple with haunches                                                                             | 29.73  | 211.49 %   |                                                                                          |  |
| IPE 220, Simple with haunches                                                                              | 34.86  | 146.25 %   |                                                                                          |  |
| IPE 240. Simple with haunches                                                                              | 40.67  | 2.83.301   |                                                                                          |  |
| IPE270, Simple with haunches                                                                               | 47.90  | 75.32%     |                                                                                          |  |
| IPE300, Simple with haunches                                                                               | 56.30  | 53.40 %    |                                                                                          |  |
| IPE330, Simple with haunches                                                                               | 65.40  | 43 37 %    |                                                                                          |  |
| IPE360, Simple with haunches                                                                               | 76.05  | 31.74 %    |                                                                                          |  |
| IPE400. Simple with haunches                                                                               | 88.46  | 24.16%     |                                                                                          |  |
| FIRE ARD, Simple with harmoness                                                                            | 103.97 | 11 90 %    |                                                                                          |  |
| Deflection limits have not been defined<br>It has been selected not to carry out the fire resistance check |        |            |                                                                                          |  |
| Meaning of the icons                                                                                       |        |            |                                                                                          |  |
| Section that fails a check.                                                                                |        |            |                                                                                          |  |
| Section that passes all the checks.                                                                        |        |            |                                                                                          |  |
| Accept                                                                                                    |        |            | Cancel                                                                                   |  |

Figure 48

#### **Displacements**

Using this option, the displacements of the selected nodes and bars can be viewed, allowing for the possibility of selecting the displacements corresponding to a specific loadcase, combination or combination envelope.

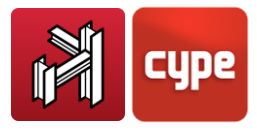

Upon clicking on a bar, the displacements of its initial and final nodes will appear. To deactivate the option, right click with the mouse button.

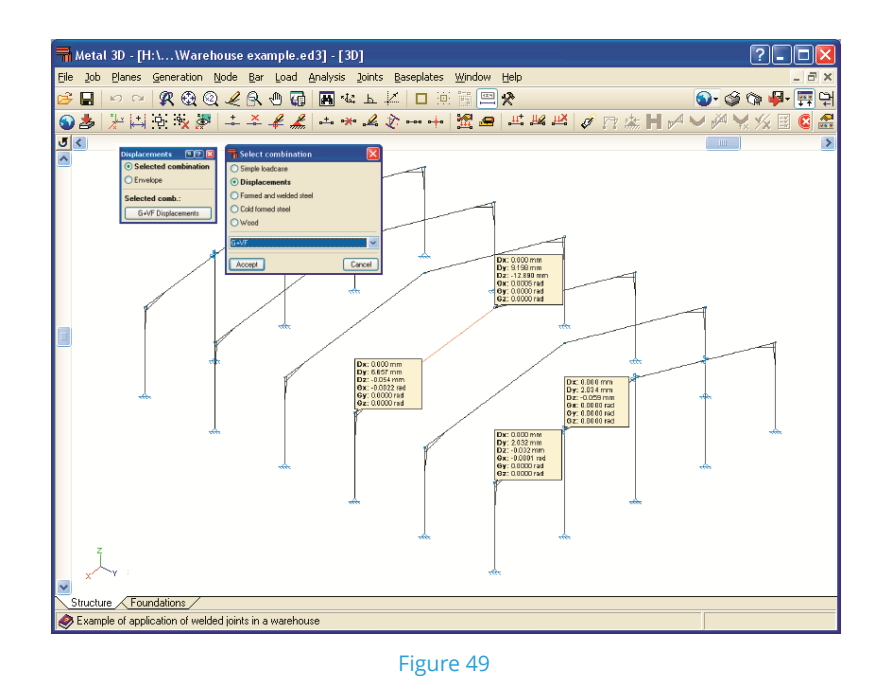

#### **Reactions**

This option allows to consult the reactions at supports with external fixity. The type of loadcase, combination or envelope can be selected. This option is similar to the previous option. Click on the supports for which the reactions are to be seen.

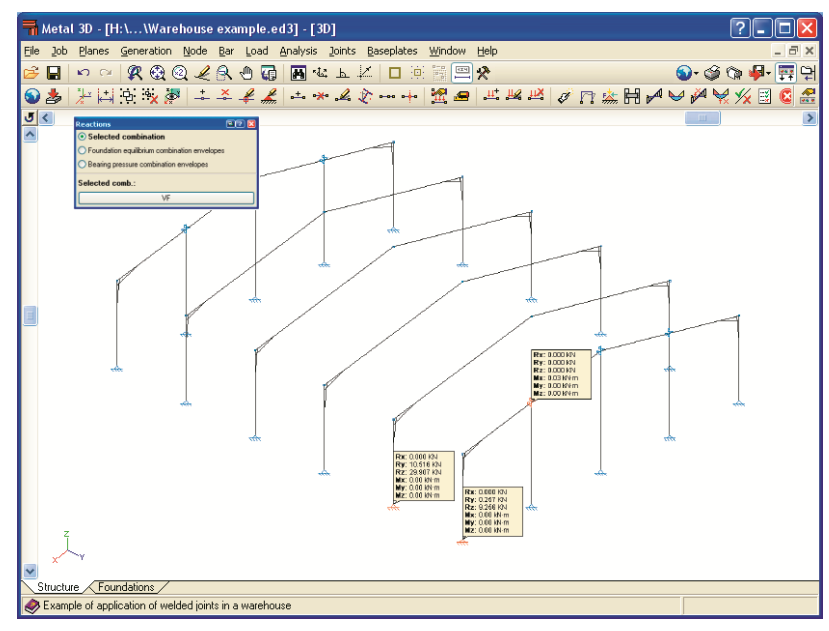

Figure 50

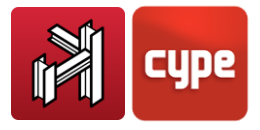

#### **Batten plate distribution**

Using this option, the batten plates designed for each bar are displayed.

### **Force diagrams**

Force, deflection and deformed shape diagrams of the bars are graphically displayed using this option.

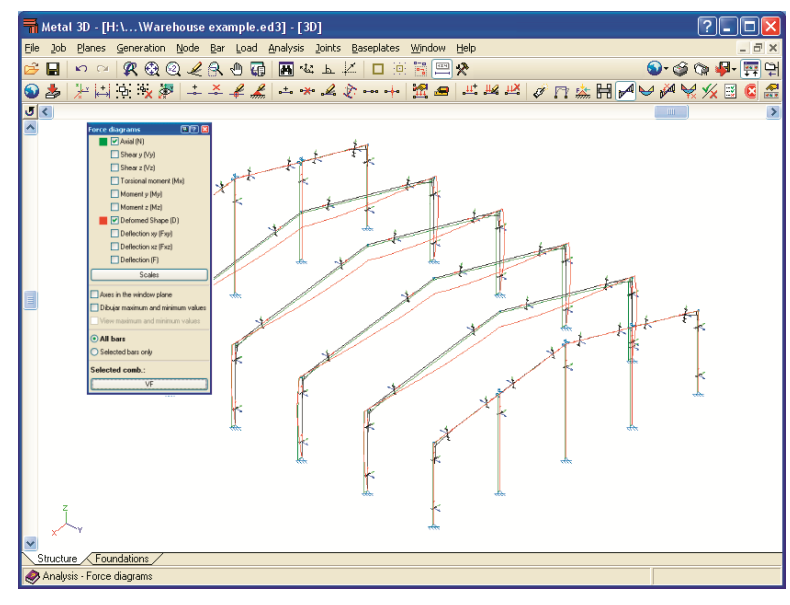

Figure 51

#### **Values at a point**

This option allows to consult the forces and deflection of bars.

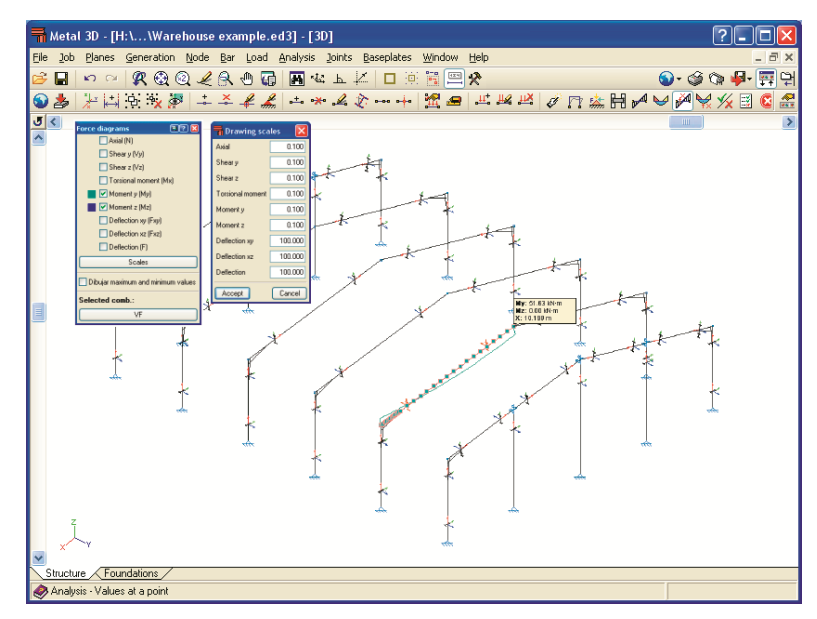

Figure 52

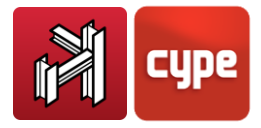

#### **Envelope and Envelopes at a point**

Using the **Envelope** option, the force, deflection and used values of the bars can be viewed. There is an additional option of viewing the Envelopes at a point (as in the case of Force diagrams).

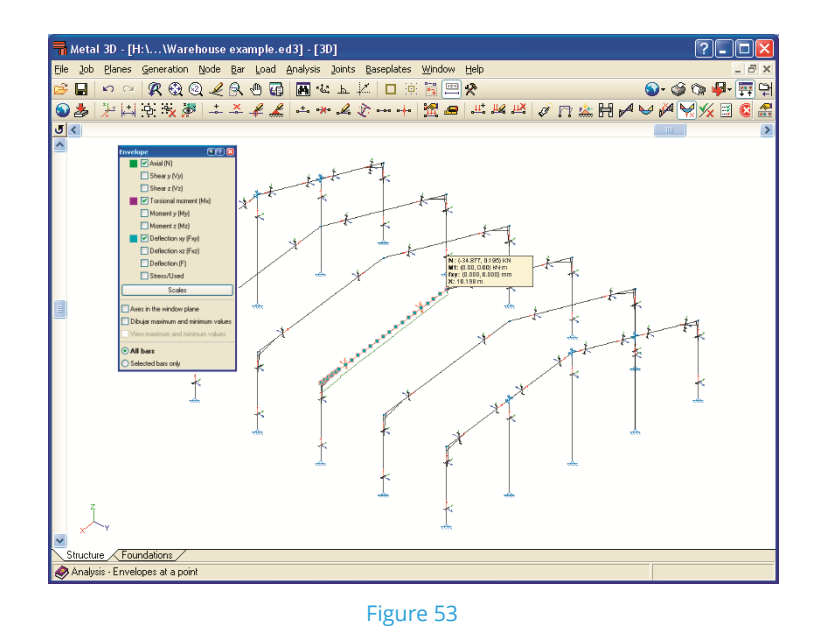

Alternatively, a more personalised list of elements can be obtained by selecting the desired bars and nodes upon clicking on **Job > Reports on a selection of elements**.

### *2.3.5 Joints*

The program also designs welded or bolted connections, depending on how the user wishes for them to be resolved.

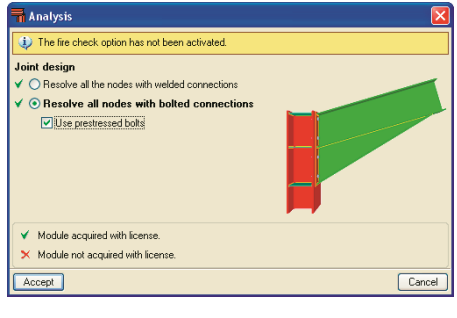

Figure 54

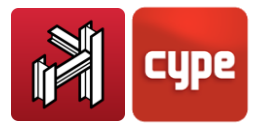

Within the *Options* menu, the user can choose whether to use prestressed or nonprestressed bolts i.e. ordinary bolts, and specify their steel class and range of diameters that are available. Further options include whether or no to always provide haunches at element connections.

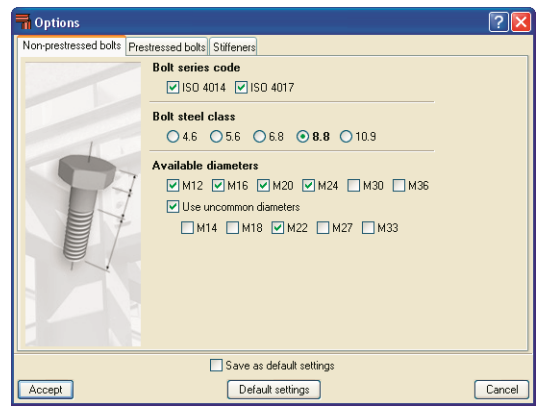

Figure 55

### <span id="page-36-0"></span>**2.4** Foundations

### *2.4.1 Baseplates*

**Materials:** The type of steel to be used for the bolts and baseplates is to be selected as well as the type of concrete.

**Options:** The thickness of the levelling mortar must be selected (this thickness will only affect the anchorage length of the bolts, where the thickness of concrete within the mortar is not considered as forming part of the anchorage length), as well as indicating several geometrical rations to aid in the baseplate design.

**Generate:** This option allows for baseplates to be generate at the bottom of the steel columns.

**Delete:** Using this option, previously introduced baseplates may be deleted.

**Edit:** Upon selecting this option and clicking on a baseplate, a dialogue box will open where the baseplate can be designed automatically or check its design with modified data from the user.

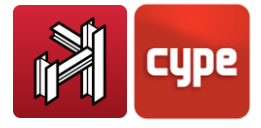

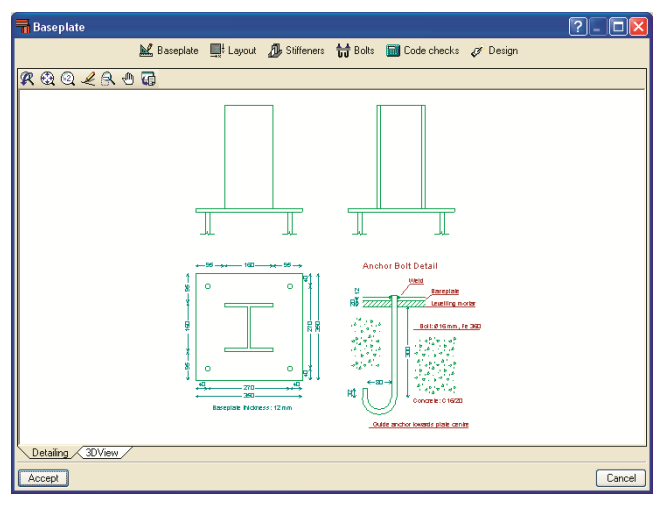

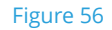

- **Baseplate:** If specific baseplate dimensions are to be used or those proposed by the program are to be modified, these may be specified here.
- **Layout:** The position of the centre of the baseplate with respect to that of the steel section can be modified in this option. The data introduced here will be considered with in the automatic design of the plate.
	- o **Centred:** This is the default option whereby the axes of the baseplate and steel section coincide.
	- o **By coordinates:** The distance to the centre of the baseplate with respect to the axis of the section is introduced.
	- o **By initial overhang:** When this value is left as zero, the program adjusts the initial face of the section to the initial edge of the baseplate. If this value is altered, the section will move the inwards by the amount stated in the Overhang field.
	- o **By final overhang:** When this value is left as zero, the program adjusts the final face of the section to the final edge of the baseplate. If this value is altered, the section will move the inwards by the amount stated in the Overhang field.
- **Stiffeners:** Using this option, stiffeners may be introduced or those proposed by the program may be modified.
- **Bolts:** This option contains the options relative to the bolts to be used in the design. These may be used upon designing the baseplates for the first time or, alternatively, modifying the results proposed by the program.
	- o **Concrete anchorage:** The type of anchorage of the bolts within the concrete is to be selected. Depending on the steel that has been chosen as the steel to be used

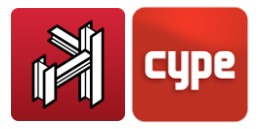

for the bolts, the available options will vary. The options include straight extension, 90º hook or 180ºhook.

- o **Diameter and length:** Diameter and straight length of the bolts (the length of the hook is not included).
- o **Corner:** If this option is activated, four bolts will automatically be placed, one in each corner of the plate. Otherwise, only those bolts stated in the next two options will be introduced.
- o **Number of bolts in X:** Total number of bolts in the two X faces of the plates (not including those that may have been introduced as corner bolts).
- o **Number of bolts in Y:** Total number of bolts in the two Y faces of the plates (not including those that may have been introduced as corner bolts).
- o **Distance from edge to bolts:** Distance from the axis of the bolts to the edge of the plate. Note that the Code used to design the baseplate will provide a minimum distance. Therefore if this is modified, it must be verified it complies with the Code in question.
- **Code checks:** The program carries out a Code check of the baseplate. This tool is useful if the user has introduced the baseplate data or if the baseplate proposed by the program has been modified and requires verifying. When the process has concluded, a report of the assessed checks is available.
- **Design:** The program automatically designs the baseplate so it verifies all the limits established by the Code and user. Any specifications introduced in the **Baseplate**, **Stiffeners** and **Bolts** options are not taken into account; only those in the Layout option. If the user wishes to modify the baseplate, it may be done having concluded the design and then perform a Code check.
- **3Dview:** Provides an isometric view of the baseplate and section.

**Match:** This options allows for one baseplate to be selected and assign it to other baseplates so to achieve more uniform results.

**Check:** Once the design has been carried out, upon clicking on this option, any baseplates not verifying all the results will be displayed in red. If one of these baseplates is clicked on, a dialogue box will appear warning that not all the checks have been verified and prompts whether or not the user wishes to view the report of assessed checks, so to view why the baseplate has failed.

**Design:** Simultaneously analyses and designs the foundations: pad footings, pile caps (the user must have previously indicated the soil and footing data in **Foundation tab > Job >** 

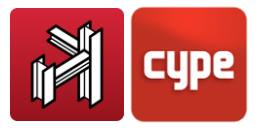

**General data / Options**), and baseplates. If any errors arise, the program will provide a warning when running the design.

### *2.4.2 Foundation options*

**General data and Options from the Job menu:** The user can specify the data to be used in the design of the foundations such as: the type of concrete and steel for footings or pile caps. The geometric cover (to the reinforcement surface) can be modified, the maximum aggregate size (to verify the spacing of the reinforcement bars), the thickness of the mud slab and the allowable bearing pressures. The design options and reinforcement tables may also be modified.

**Reinforcement tables:** The program designs the foundations using the table within its library (Predefined table). The user can import a table (Library table) or select to create a table by modifying the existing Predefined table and saving it as a Special table. The job is designed using the selected table amongst the three available options.

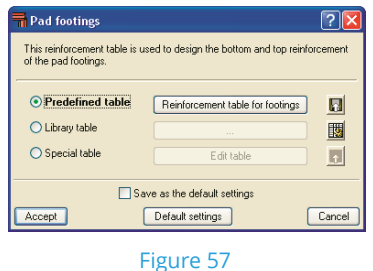

- **Predefined table:** This table is the default table installed in the hard drive. It cannot be deleted or directly modified. It can be consulted by clicking on the **Special table** option then on Edit table.
	- o Button displaying name of the predefined table: If there are several predefined tables, the one to be used by the program in the design may be selected here.
	- o Export the predefined table to the library: If the predefined table is to be modified, use this option which creates a copy of the table within the library which may then be modified. A name will be required for the new table.
- **Library table:** These are tables created by the user, which are available for the current job as well as any future or past jobs.
	- o Button displaying the name of the library table: If there are several library tables, the one to be used by the program may be selected here.

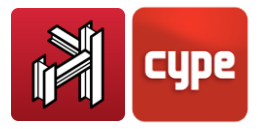

- o Edit the library tables: This option accesses the Library edition dialogue box. Within this window, new tables may be created or deleted, or copy or edit existing tables. When editing a table, new reinforcement may be added etc. The button: Import older tables, only appears when there are reinforcement tables belonging to older versions of the program. This option imports the tables to the library. Having imported them, the program will prompt whether the old format is to be deleted.
- **Special table:** This table is exclusive to the current job. This button duplicates the previously selected reinforcement table (Predefined or Library table).
	- o Edit table: Allows to edit the Special table.
	- o Export the special table to the library. The special table is exclusive to the current job, however, it may be exported to the library so it may be used in other jobs. If it is exported, the program will prompt the user for a name for the exported table.

If a table is created for an element and the user wishes to use it in other jobs it should be exported using the Export to library option. It can be used immediately in other jobs using the inverse option, Import from library. Another option consists in Edit library which allows to create, modify, etc. the elements in the general library.

**Foundation elements:** The program has a series of foundation elements available for its design. These include pad footings and pile caps.

- Type of footings (reinforced or mass concrete):
	- o Square
	- o Centred rectangular footing
	- o Eccentric rectangular footing
	- o Tapered square footing
	- o Tapered centred rectangular footing
	- o Tapered eccentric rectangular footing

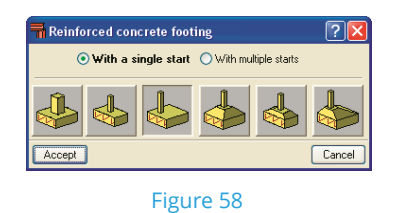

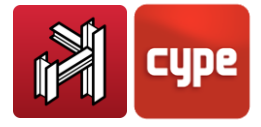

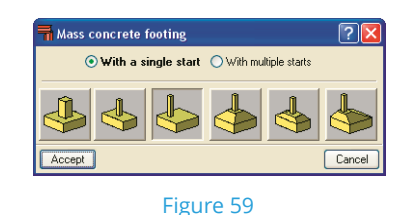

#### **Type of pile caps:**

- o Pile cap for 1 pile
- o Pile cap for 2 piles
- o Pile cap for 3 piles
- o Pile cap for 4 piles
- o Strip pile cap (number of piles to be chosen, default value of 3)
- o Rectangular pile cap (number of piles to be chosen, default value of 9)
- o Rectangular pile cap for 5 piles
- o Pentagonal pile cap for 5 piles
- o Hexagonal pile cap for 6 piles
- o Hexagonal pile cap for 7 piles

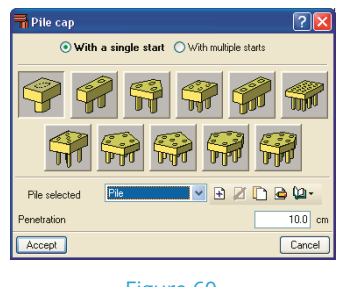

Figure 60

- **New:** Introduces a new footing (reinforced  $\frac{1}{\ln 2}$  or mass concrete  $\frac{1}{\ln 2}$  or pile cap  $\frac{1}{\ln 2}$  to be selected from the types in the list above. Strap and tie beams to be introduced are also selected here.
- **Delete:** Deletes an existing foundation element.
- **Edit:** Analyses and designs the pad footing, pile cap or strap or tie beam, or verifies the element designed by the user.

Once the foundations have been generated, these may be edited. Upon clicking on the element to be edited, the following dialogue box will appear containing the options described below:

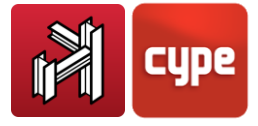

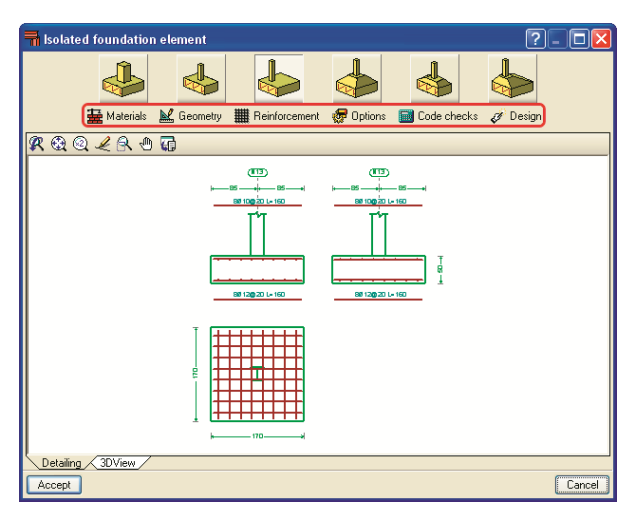

Figure 61

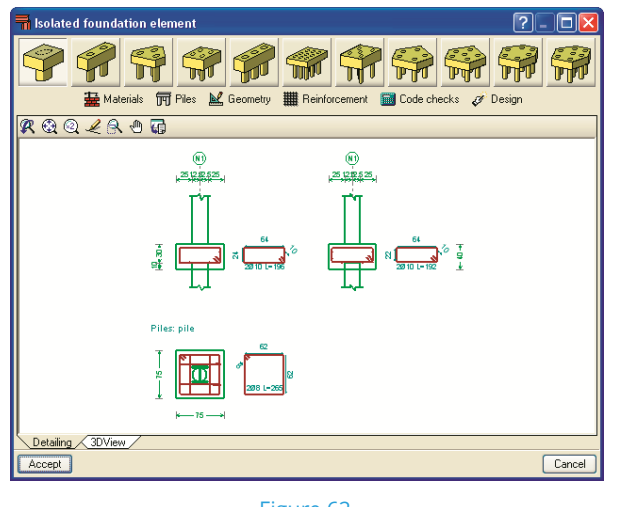

Figure 62

- **Materials:** Modifies the properties of the materials and the allowable bearing pressure (in the case of mass and reinforced footings) of the soil assigned in the General Data dialogue box.
- **Piles (only for use with pile caps):** The type of pile, its penetration, the separation between piles of the pile cap and number of piles (in the case of a strip pile cap) can be modified.
- **Geometry:** Here, the dimensions of the footing may be modified. If the user wishes to carry out a check on a footing or pile cap with specific dimensions, these may be introduced and then the program will calculate the necessary reinforcement by clicking on **Design > Redesign**. If the footing or pile cap is to be designed with minimum dimensions (i.e. the user wishes for the dimensions to be at least the values that have been introduced and if necessary, the program will increase them) click on Design >

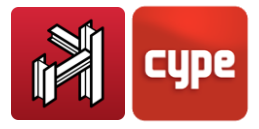

Minimum dimensions. In the case of pile caps, the overhangs are always indicated with respect to the axis of the pile.

- o Geometry of a square footing: the dimensions of the length and depth of the footing are required.
- o Geometry of the centred rectangular footing: the dimensions of the x width, y width and depth of the footing are required.
- o Geometry of the eccentric rectangular footing, the following data is required:
	- Initial x width (overhang of the footing to the left)
	- Final x width (overhang of the footing to the right)
	- Initial y width (overhang of the footing to the left)
	- Final y width (overhang of the footing to the right)
	- Depth of the footing
- $\circ$  Geometry of the tapered square footing: the total width, pedestal width, pedestal depth and edge depth are required.
- o Geometry of the tapered centred rectangular footing: the dimensions of the x width, y width of the footing are required as well as the x and y widths of the pedestal, the pedestal depth and edge depth.
- o Geometry of the tapered eccentric rectangular footing, the following data is required:
	- Initial x width (overhang of the footing to the left)
	- Final x width (overhang of the footing to the right)
	- Initial y width (overhang of the footing to the left)
	- Final y width (overhang of the footing to the right)
	- Pedestal x and y widths
	- x and y coordinates of the pedestal (centre of the intersection)
	- Edge depth
- **Reinforcement:** Using this option, the reinforcement proposed by the program can be modified.

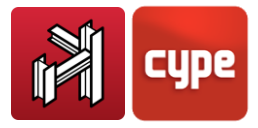

- o Bottom mesh: the diameter of the bars, their separation and type of anchorage is to be defined.
- o Top mesh: the diameter of the bars, their separation and type of anchorage is to be defined.
- o Perimeter reinforcement: its diameter and separation.

For pile caps, the reinforcement depends on the type of pile that has been selected and if beams are present for the type in question.

- **Options:** For rectangular footings with a centred or eccentric start, the options available are those in relation to the direction of growth of the footing.
- **Code checks:** This option allows the user to verify the footing or pile cap and the reinforcement introduced by the user or if these have been modified based on the automatic results generated by the program. Having concluded the process, an report is available detailing the checks that have been carried out. The checks that are carried out do not take into account any specifications imposed by the user, only the criteria and codes of the program.
- **Design:** Automatically designs the footing or pile cap and its reinforcement verifying all the limits established in the selected code and the data of the user. There are several options:
	- o **Complete:** calculates the dimensions and the reinforcement of the footing or pile cap without bearing in mind any geometrical limits stated by the user.
	- o **Minimum dimensions:** Verifies the footing or pile cap does not fail with the minimum dimensions introduced in the **Geometry** option by the user. If it does fail, it increases the geometry to what is required; the dimensions are never decreased.
	- o **Redesign:** Only designs the reinforcement without modifying the dimensions introduced in the **Geometry** option.

Having concluded any of these three processes, a report displaying the checks that have been performed can be obtained.

 **Match:** Allows to assign a footing to others. These will be displayed in red if they fail a check.

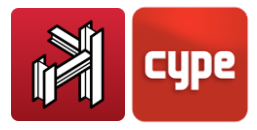

- **Information:** By clicking on this option and then on a footing or pile cap, the allowable bearing pressure, dimensions and reinforcement are displayed.
- **Move:** Allows the user to move the position of the footing or pile cap.
- **Rotate:** Rotates the pad footing or pile cap about its centre axis. The possibilities are as follows:
	- o Manual introduction of the angle
	- o Two point introduction. Select two points on the screen defining the direction vector and click on the foundation element
	- o Angle of the column. Click on the foundation element followed by the column bearing on the foundation whose angle is to be adopted. In the case of several columns bearing on the same foundation, the angle taken by the program is that of the first column introduced.
- **Join:** Allows for several footings to be joined and combined to make a single footing. Not applicable to pile caps. The selection of the footings is carried out using the left mouse button and concluded with a right click.

### <span id="page-45-0"></span>**2.5** Strap and tie beams

Rigid bending is not considered in the case of tie beams or strip footings however it is in the case of strap beams which balance the load and act as tie beams (they absorb the moments produced at the base of the columns, due to the eccentricity of the force normal to the columns with respect to the axes of the footings and transferred to the axes of the footing).

The program does not consider the beams to be supported by the ground.

The program allows the user to assign the 'balancing' to one or both ends. For example, in the case of a beam running from a centred pad footing (with respect to the column) to an eccentric pad footing, the user can balance the end reaching the eccentric footing and leave the other as a tie beam.

**Strap and tie beam options:** These are located in the *Foundations tab > Foundation elements* menu.

- **New:** When introducing a new beam, the user can choose between:
	- $\circ$  Tie beam  $\Box$

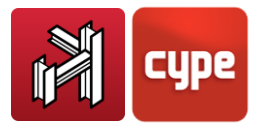

- o Strap beam  $\frac{1}{\sqrt{2}}$ . These balance the moments transmitted by the columns, shear walls and walls to the foundations relative to their axes. Any type of footing can be balanced.
- $\circ$  Beam with automatic balancing at ends  $\mathbb{H}$ . Using this option, the user can introduce a beam between two previously introduced footings and the program will automatically balance the ends which require balancing because the footing they reach is eccentric with respect to the supported element(s) (e.g. edge footing, corner footing, etc.).

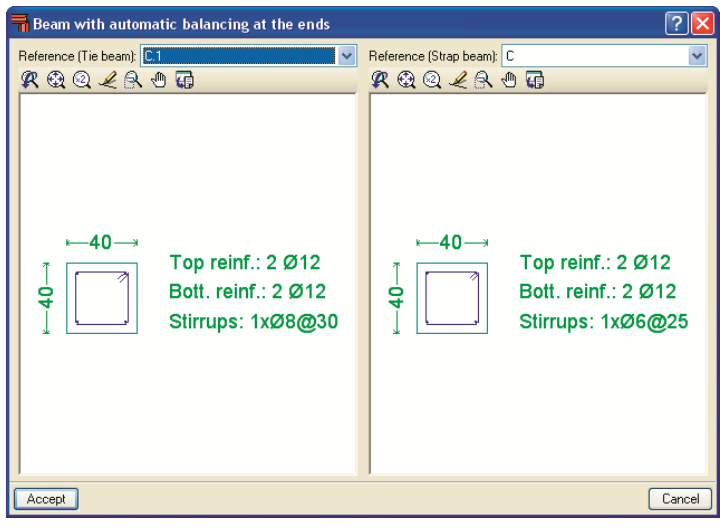

Figure 63

 **Edit:** After the general analysis, the result obtained for the beam can be modified. The footing can be designed independently and later on, design the beam.

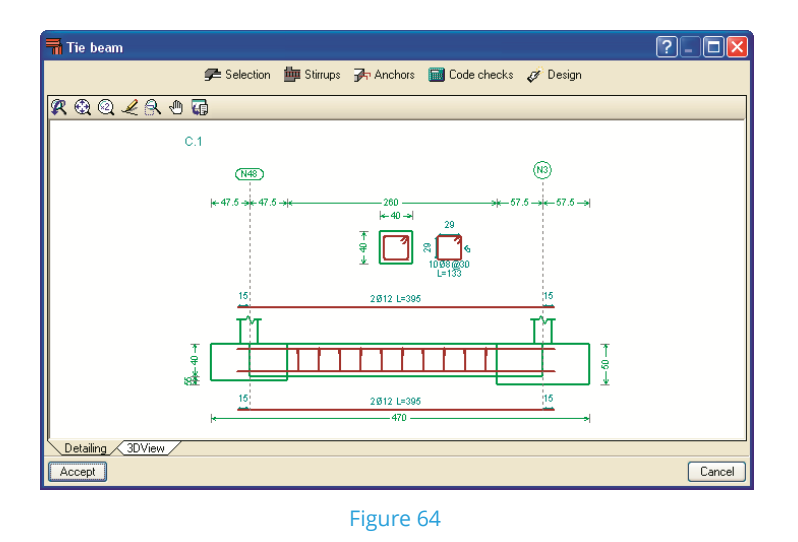

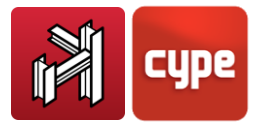

To do so click on the **Edit** button and select a beam. A window containing the following options will open:

o **Selection.** This allows for the type of beam to be modified. The new beam (of the same type) can be selected from the scroll list.

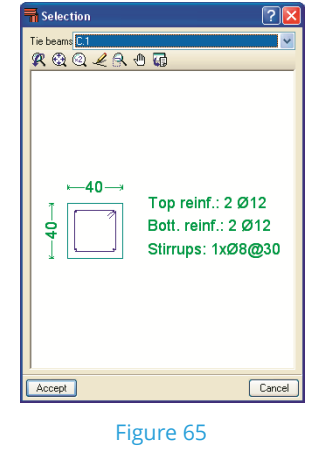

- o **Stirrups.** If the options are activated, the stirrups of the strap beam will be extended into the foundation up to the column starter bars.
- o **Anchors.** Modifies the anchorage lengths.
- o **Code checks.** Verifies the current beam. Once the process has concluded, a list of all the verifications that have been carried out is available.
- o **Design.** Automatically designs the beam and applies all the conditions stated in the code selected by the user. Once the process has concluded, a list of all the verifications that have been carried out is available.
- o **Detailing.** A transverse and longitudinal section of the beam is displayed, with its reinforcement and dimensions.
- o **3D view.** Provides a 3D view of the beam.

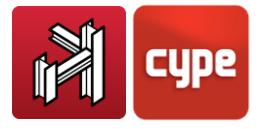

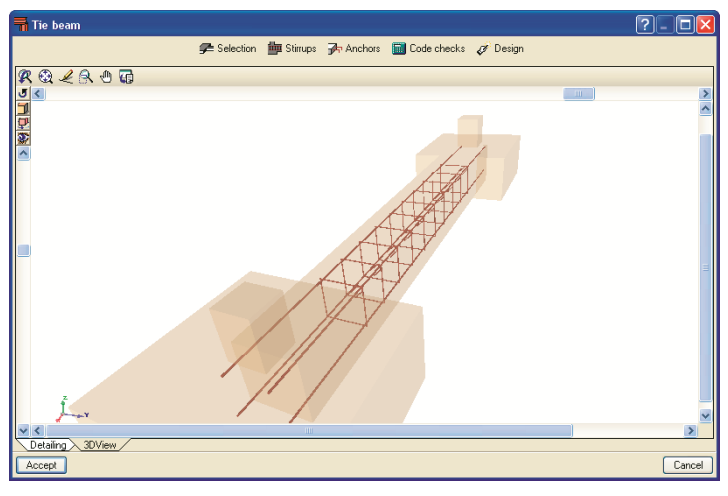

Figure 66

- **Delete:** Deletes a previously introduced beam.
- **Match:** Having previously edited a strap or tie beam and then clicking on this option, those beams that are the same will be highlighted. By right clicking on the mouse button and clicking on a different type of beam, any that are equal to it will then be highlighted.
- **Adjust:** Adjusts the edge of a beam to the furthest foundation vertex.
- **Extend:** Allows the user to extend an end of the beam.
- **Move:** This option allows to move the end of a beam or the entire beam.
- **Balance ends:** Allows for the balancing action to be activated or deactivated upon clicking at the end in question. If the strap beam balances the load at a specific end, a curved arrow will appear indicating that the balancing is active. If the arrow does not appear, the balancing at that end is not active.

### <span id="page-48-0"></span>**2.6** Complementary options

### *2.6.1 Automatic generation of the structure using DXF or DWG files*

As described in section *2.3.1*, this option allows for the geometry of a structure to be generated using a DXF or DWG file in which the bars have been drawn. It also allows for the possibility to deactivate the bars that are not to be generated.

It is very important that one drawing unit be equal to one metre.

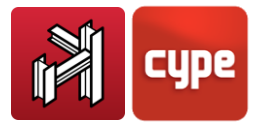

Having chosen this option (**Structure tab > Job > Import DXF and DWG files**), the DXF/DWG file to be imported must be selected. The import process begins immediately and concludes by displaying the **Object selection** window where the entities to import can be selected.

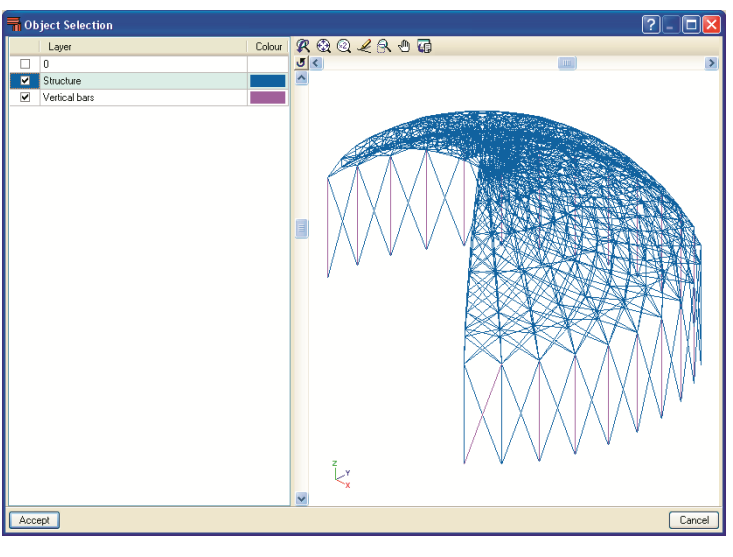

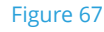

The DXF/DWG appears in perspective; therefore it is possible to import DXF/DWG files in 3D. To import the selected layers, mark the respective boxes. By clicking in the top left hand corner of the box, four further options are available for a more rapid selection.

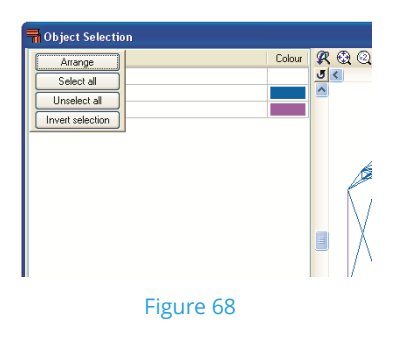

# *2.6.2 Exporting reports in TXT, HTML, PDF and RTF formats and preliminary views*

CYPE 3D allows for all the generated reports to be exported in TXT, HTML, PDF and RTF formats. The selection of elements to export is carried out upon executing the **Print** option: **File > Print > Job report**. A dialogue box will appear where the selection can be made.

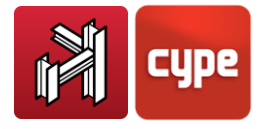

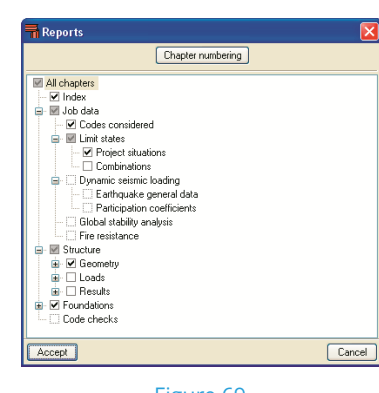

Figure 69

It is equally possible to obtain a preliminary view of the list.

# <span id="page-50-0"></span>**2.7** Undo and Redo options during data introduction

CYPE 3D contains the Undo and Redo options which allow to cancel the last operations that have been carried out or redo those which have been cancelled using the previous option.

### *2.7.1 Displacement of the image on screen*

To displace the drawing on screen, select the 'pan' icon  $\mathbf{x}^{(n)}$  from the toolbar at the top of the screen (the current option in use is left on hold), click and hold the left mouse button so to drag the image on screen to the desired position. To deactivate the option, re-click on the pan icon. Alternatively, instead of using the pan icon, hold down the scroll button of the mouse and move the mouse to displace the image.

When this option is selected the vertical and horizontal displacement bars appear on screen.

### *2.7.2 Change of background colour*

The background colour may be modified within the *Configuration* menu in the top right hand corner of the screen (displayed as a globe).

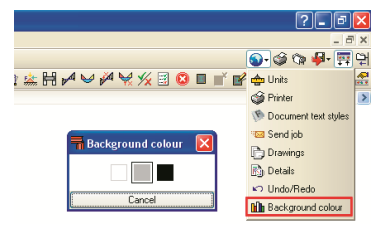

Figure 70

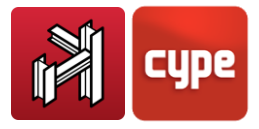

### *2.7.3 Selection of recently opened jobs*

Within the menu **File > Recent files**, the user has access to the latest jobs that were accessed.

### *2.7.4 Automatic generation of loadcase combinations*

Additional loadcases may be defined by clicking the option in the dialogue box which opens upon clicking on **Job > Loads**. The option displays all the loadcases of the job and allows for them to be edited as well as allowing for other loadcases to be added (dead, live, wind, earthquake and snow loads) and establish their compatibility conditions.

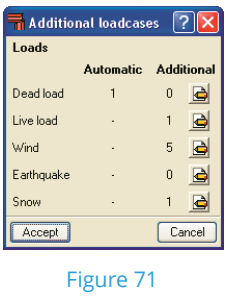

To create a new loadcase, click on the **Edit** icon  $\triangle$  to the right of the name of the loadcase. A dialogue box opens which will display any additional loadcases that have been defined. A new loadcase can be added by selecting the **New additional loadcase** button in the top left hand corner. Another dialogue box will appear where the reference and description can be defined. An extra option appears: With different load dispositions. By activating this option, the compatibility of the loadcases can be defined (compatible, incompatible or simultaneous). This is useful when defining alternating loads, mobile loads etc.

| <b>E Dead load</b>                      |                             |         |                     |                 |                                  |   |   |                    |
|-----------------------------------------|-----------------------------|---------|---------------------|-----------------|----------------------------------|---|---|--------------------|
|                                         | 국 New addtional loadcase    |         |                     |                 |                                  |   |   |                    |
| Acting                                  | <b>Additional loadcases</b> |         | <b>Dispositions</b> |                 | <b>Compatibility Edit Delete</b> |   |   |                    |
| ✔                                       | DL1<br>$1 - 2$              |         |                     |                 | Incompatible                     |   |   | Ø                  |
| ✔                                       | DL <sub>2</sub>             | $1 - 2$ |                     |                 | Incompatible                     |   |   | Ø                  |
| v                                       | DL3<br>$1 - 2$              |         |                     |                 | Incompatible                     |   |   | $\mathscr{A}$<br>Ø |
| ✔                                       | DL 4<br>$1 - 2 - 3$         |         |                     | Incompatible    |                                  |   | a | Ø                  |
|                                         |                             |         |                     |                 |                                  |   |   |                    |
| Combination                             |                             |         |                     |                 |                                  |   |   |                    |
| Loadcase                                |                             |         |                     | DL <sub>1</sub> | <b>DL 2 DL 3</b>                 |   |   | DL <sub>4</sub>    |
| DL <sub>1</sub>                         |                             |         |                     |                 | ✔                                | ✔ |   | ✔                  |
| DL <sub>2</sub>                         |                             |         |                     |                 |                                  | ✔ |   | ✔                  |
| DL <sub>3</sub>                         |                             |         |                     |                 |                                  |   |   | ✔                  |
| DL <sub>4</sub>                         |                             |         |                     |                 |                                  |   |   |                    |
|                                         |                             |         |                     |                 |                                  |   |   |                    |
| Combinable<br>✔<br>Show the combination |                             |         |                     |                 |                                  |   |   |                    |
| Not combinable<br>$\mathbf{x}$          |                             |         |                     |                 |                                  |   |   |                    |
| Accept                                  |                             |         |                     |                 |                                  |   |   | Cancel             |

Figure 72

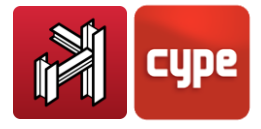

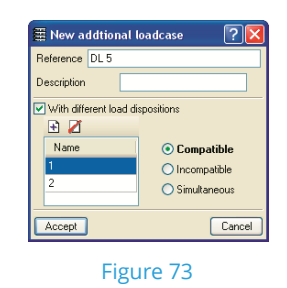

The load dispositions are a group of special loads which belong to the same loadcase. These can be:

- **Compatible:** The load groups can be applied on their own or combined with other load groups belonging to the same loadcase.
- **Incompatible:** The load groups do not combine with other load groups of the same loadcase (for example in the case of wind loading where the wind is blowing in a given direction and will not be combined with wind blowing in another direction).
- **Simultaneous:** The combinations of the defined additional dispositions are generated taking into account that they all act simultaneously. This type can be used when wishing to define a group of loadcases divided into load groups and so make them easier to edit, visualise, etc.

Once the dialogue box has been accepted, and having defined at least two additional loadcases, the program will display a table at the bottom of the dialogue box where the combination between loadcases of the same nature can be combined amongst themselves.

### *2.7.5 Limit states*

This option is selected by clicking on the option in the dialogue box which opens upon clicking on **Job > Loads**. Having done so, the Limit states dialogue box appears allowing the user to define the execution control, use category and snow level. By clicking on the pencil and question mark icon on the right, the combination generated by the program can be consulted and where the partial safety coefficients g and combination coefficients y are indicated.

### *2.7.5.1 Combination configuration for each limit state*

This option can be found in the bottom part of the Limit states dialogue box and allows to specify the limit states for concrete, foundations, cold formed steel, rolled steel, aluminium and timber. For any of these, the option Project situations introduced by the user can be selected. This option allows the user to specify the particular project combinations to be used situations to in the calculations corresponding to the structural elements of the job.

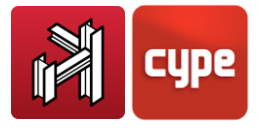

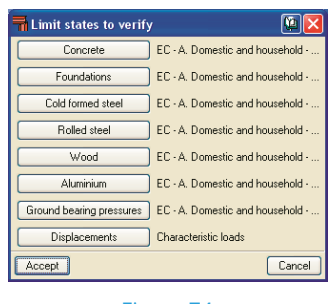

Figure 74

The following options are available to define the project situations introduced by the user:

 $\mathbf \mathbf F$  Create new situations

**Z** Delete previously introduced situations

Copy the selected situation

Edit the selected situation

 $\mathbf{Q}$  Library manager to use the situations in other jobs

Create based on data of situations stated in the selected code

#### **Create new situations**

By clicking on the **h**button, the **Create - [Situations]** window will open:

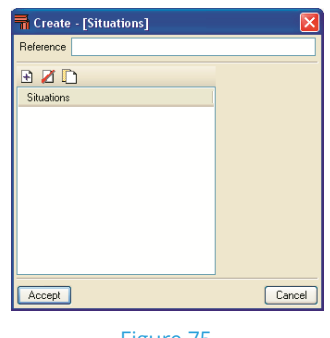

Figure 75

A reference must be introduced to indicate the situation that is going to be defined. Having done so, click on the Add new element to the list button **E** and the **Combination coefficients** window will open.

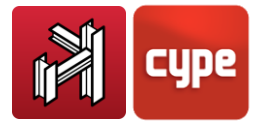

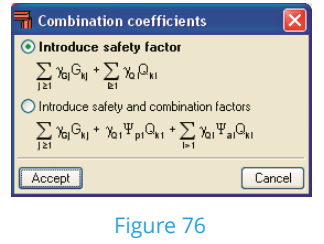

Here, the user can define the combinations in two different ways: by safety factors or by safety and combination factors.

For the first case, the data to introduce is as follows:

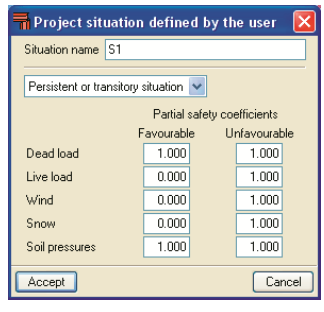

Figure 77

For the second case:

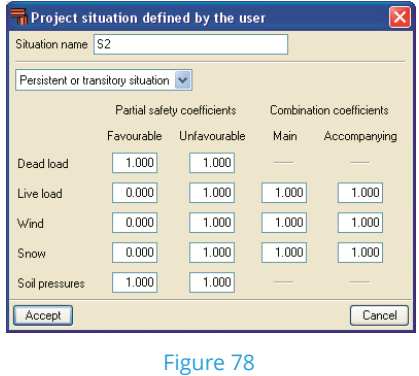

**Edit situations** 

If this option is selected  $\triangle$ , dialogue boxes similar to those displayed when creating the situations appear:

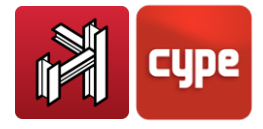

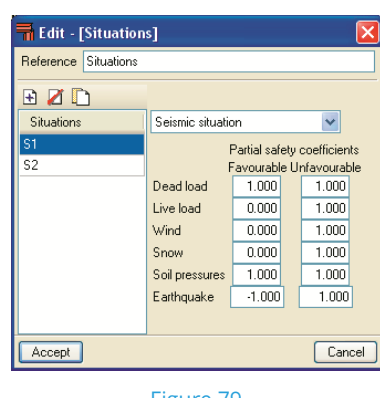

Figure 79

All the previously defined situation parameters can be edited in this dialogue box.

#### **Create based on the code situations**

By selecting this option ( $\bigoplus$  button), code project situations of the selected material can be imported and modified to the user's needs. This reduces the possibility of errors occurring when introducing the coefficients.

#### **Warning**

By offering the user the option to create the project situations, the user is given a certain degree of freedom for the analysis of the job. Therefore special attention must be paid to not create project situations which may imply that the final results have an applied safety factor less than that required by the selected code.

### *2.7.6 3D View*

The 3D view of the structure can be displayed as an isometric projection or in perspective.

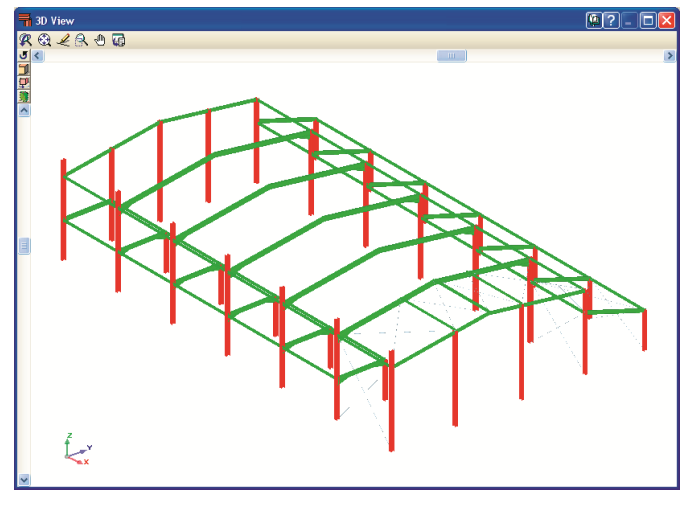

Figure 80

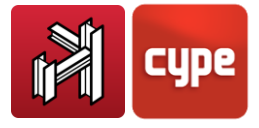

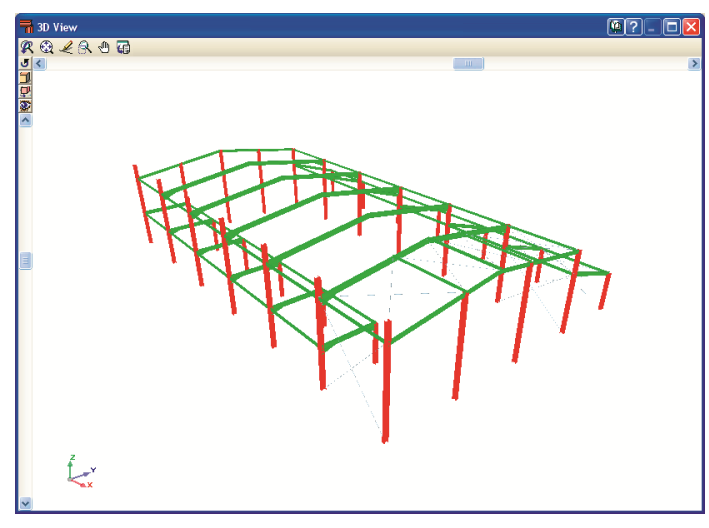

Figure 81

Whilst viewing the 3D structure, the user can move inside it. The point of view can be modified by using the rotation bars at the top and left of the screen. If the structure is zoomed into (using the zoom option from the toolbar) displacement bars will appear at the bottom and to the right of the screen.

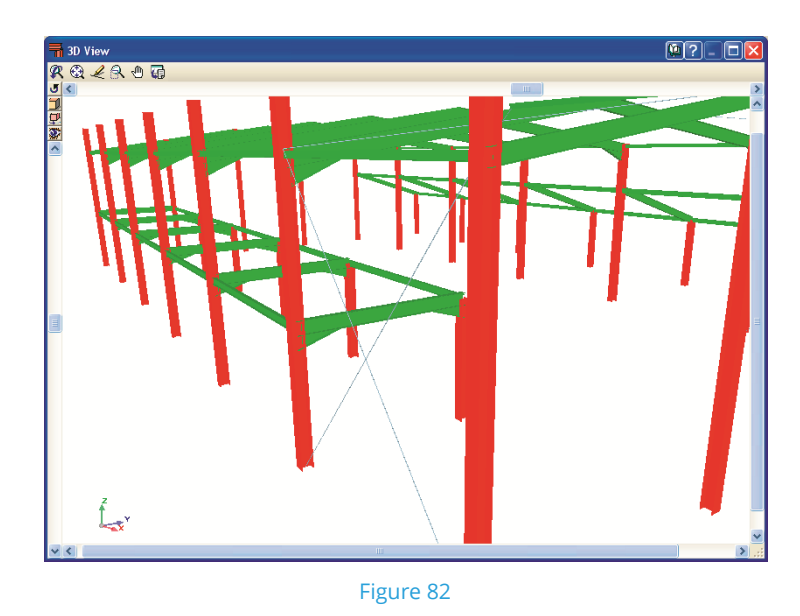

The mode in which it is viewed can be changed by clicking on the 'eye' button  $\ddot{\ddot{\ddot{\bm{x}}}}$  of the toolbar at the top left hand side of the 3Dview window.

![](_page_57_Picture_0.jpeg)

### *2.7.7 Export to other programs*

CYPE 3D allows for the designed steel structure to be exported so it may be viewed and modified in other programs. The Export options are located in **File > Export**. Additionally, the option exists to export in CSI/2 format. CIS/2 (CIMsteel Integration Standards) is a standard interchange format to facilitate data flow between applications which intervene in the analysis, design and fabrication process of steel structures. CYPE 3D can export the introduced and designed structure in CIS/2 format, advised by the NIST (National Institute of Standards and Technology) so it may be use in others programs later.

![](_page_57_Figure_3.jpeg)

External loads acting on the structure can be introduced in the program, so to obtain its optimum design in accordance with the selected code. Additionally, the construction details of bolted and welded connections of rolled and welded I sections that are generated can also be exported to other programs and obtain a 3D model of the whole in that program.

There are two options when exporting:

 **Only geometry and properties of nodes and bars.** Exports the geometry and steel sections recognised by the program it is being exported to. The structure does not have to be analysed or designed before it is exported. It does not include the export of joints and so these do not have to be designed before exporting either.

![](_page_58_Picture_0.jpeg)

![](_page_58_Figure_1.jpeg)

![](_page_58_Figure_2.jpeg)

 **Complete detailing of the structure, including joints.** Exports the geometry of the job, the steel sections recognised by the program it is being exported to and the joint detailing corresponding to the steel elements. The job and joints must be analysed before exporting.

![](_page_58_Figure_4.jpeg)

Figure 85

Please consult our web-site for the minimum program requirements to use these options.

### <span id="page-58-0"></span>**2.8** On screen help

CYPE programs have on screen help icons to provide the user with the necessary information on the program menus, dialogue boxes and options.

There are four different ways to access the help options:

### *2.8.1 Pressing F1*

To obtain help on a menu option, press F1. All the icons with help explanations available will be highlighted in blue. If you wish to obtain help on an option within a menu, having pressed F1, unfold the menu and click on the desired option.

![](_page_59_Picture_0.jpeg)

### *2.8.2 Question mark icon*

A question mark icon  $\Omega$  can be seen at the top right hand corner of the title bar. Specific help on a program option can be obtained the following way: click on the question mark icon then unfold the menu containing the option for which the help is sought and click on the option. A window will appear containing the required information. This option provides the same information as when the **F1** key is pressed.

This help can be deactivated in three ways: by clicking on the right mouse button, by clicking on the question mark icon or by pressing the **Esc** key.

You can equally obtain information on the toolbar icons. Upon selecting the question mark icon **1**, the icons will be highlighted in blue (as with the F1 option). By then clicking on the icon, the help information will be displayed.

Option windows that open within the program also contain the question mark icon in their title bar. By clicking on it, the option or icon help can be accessed.

### *2.8.3 Book icon*

Within the title bar of several windows, an open book icon  $\left[\begin{array}{c} \Box \ \Box \end{array}\right]$  can be found which upon clicking on it will display general information on the contents of the window.

### *2.8.4 Quick guide*

The option information displayed using the **F1** key can also be consulted and printed out by selecting **Help > Quick guide**. These explanations are those corresponding to the options found within the screen tabs.

The explanations in the dialogue boxes are different to those of the guide.

### *2.8.5 About…*

Displays information of the program, its name and version. A button in the bottom right hand corner displays the license number of the dongle which when clicked upon displays a list of all the acquired modules and codes. At the bottom of this dialogue box, the configuration of network hardlock button can be found, which allows for the dongle to be configured in the user's machine.